# **MicroBlaze Micro Controller System v2.3**

# *LogiCORE IP Product Guide*

**Vivado Design Suite**

**PG116 April 1, 2015**

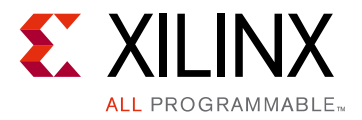

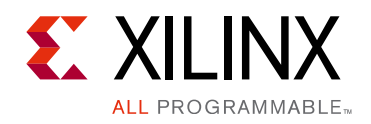

# Table of Contents

### **[IP Facts](#page-3-0)**

#### **[Chapter 1: Overview](#page-4-0)**

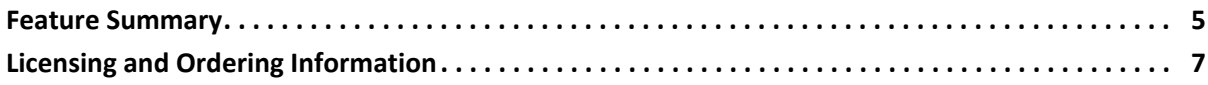

### **[Chapter 2: Product Specification](#page-7-0)**

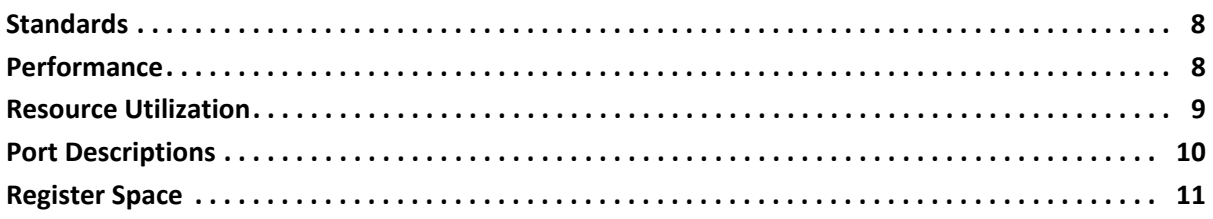

#### **[Chapter 3: Designing with the Core](#page-11-0)**

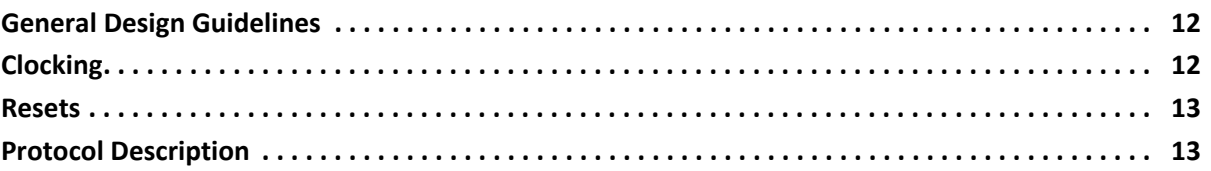

### **[Chapter 4: Design Flow Steps](#page-13-0)**

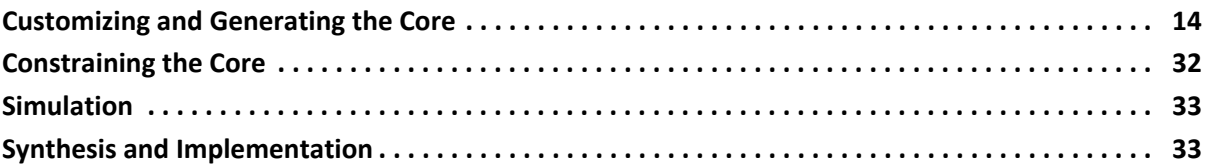

### **[Appendix A: Migrating and Upgrading](#page-33-0)**

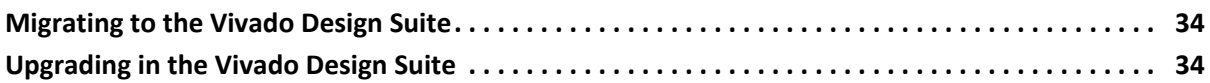

### **[Appendix B: Debugging](#page-34-0)**

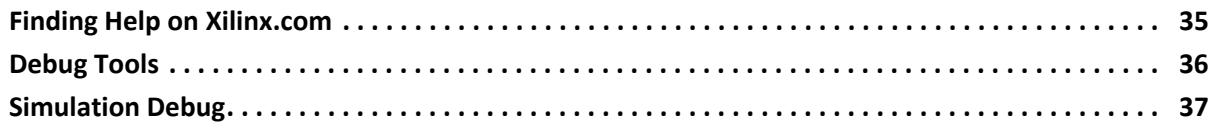

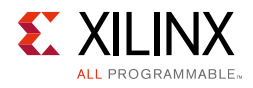

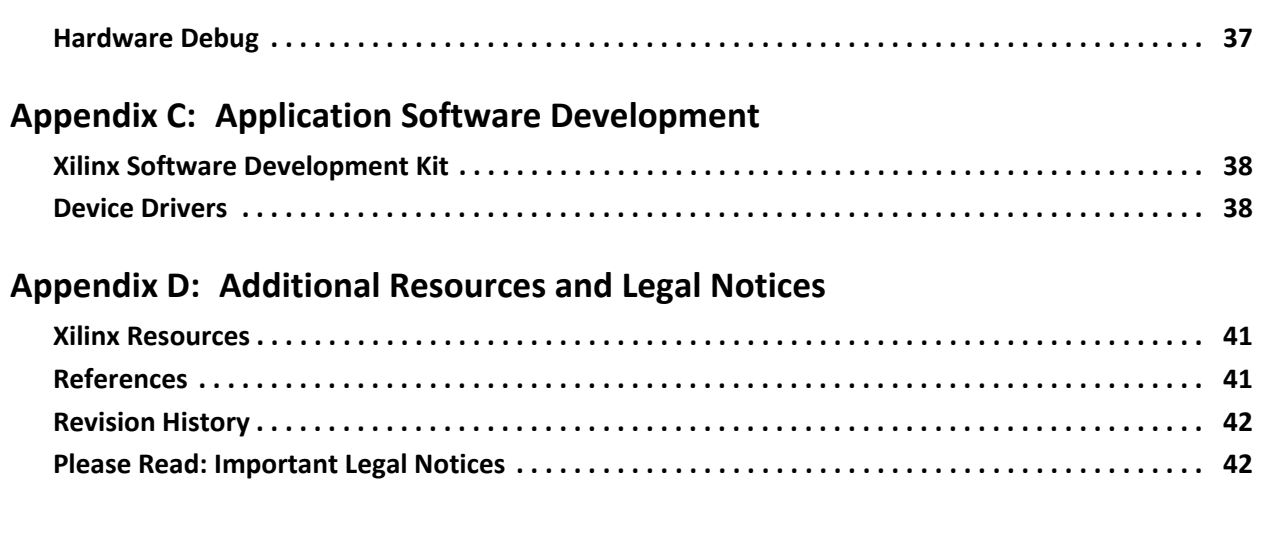

## **IP Facts**

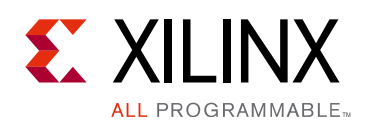

# **Introduction**

The LogiCORE™ IP MicroBlaze™ Micro Controller System (MCS) core is a complete processor system intended for controller applications. It is highly integrated and includes the MicroBlaze processor, local memory for program and data storage as well as a tightly coupled I/O module implementing a standard set of peripherals.

The MicroBlaze processor included in the MicroBlaze MCS core has a fixed configuration, optimized for minimal area. The full-featured MicroBlaze processor is available in the Vivado® Design Suite.

# **Features**

- MicroBlaze processor
- Local Memory
- MicroBlaze Debug Module (MDM)
	- Debug UART
- Tightly Coupled I/O Module including
	- ° I/O Bus
	- Interrupt Controller using fast interrupt mode
	- ° UART
	- Fixed Interval Timers
	- ° Programmable Interval Timers
	- General Purpose Inputs
	- General Purpose Outputs

<span id="page-3-0"></span>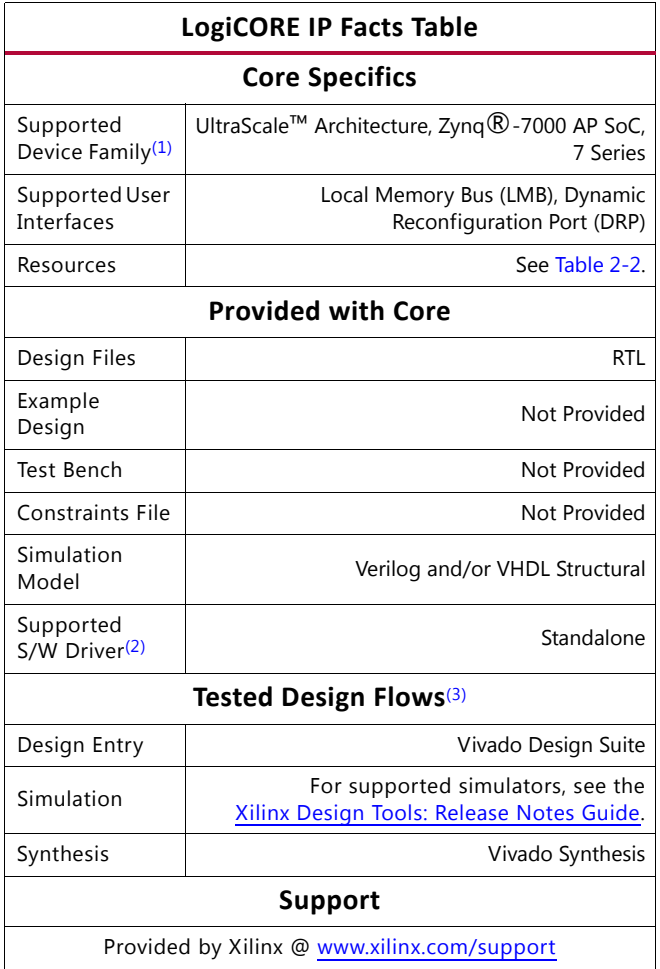

#### **Notes:**

- <span id="page-3-1"></span>1. For a complete listing of supported devices, see the Vivado IP catalog.
- <span id="page-3-2"></span>2. Standalone driver details can be found in the SDK directory (<*install\_directory*>/doc/usenglish/xilinx\_drivers.htm). Linux OS and driver support information is available from [//wiki.xilinx.com.](http://wiki.xilinx.com)
- <span id="page-3-3"></span>3. For the supported versions of the tools, see the [Xilinx Design Tools: Release Notes Guide](http://www.xilinx.com/cgi-bin/docs/rdoc?v=2015.1;t=vivado+release+notes).

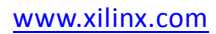

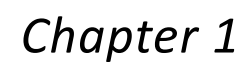

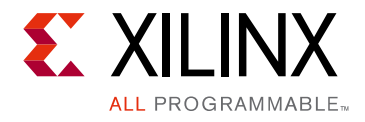

# <span id="page-4-0"></span>Overview

The MicroBlaze™ MCS core is a highly integrated processor system intended for controller applications. Data and program is stored in a local memory, debug is facilitated by the MicroBlaze Debug Module (MDM). A standard set of peripherals is also included, providing basic functionality like interrupt controller, UART, timers and general purpose input and outputs.

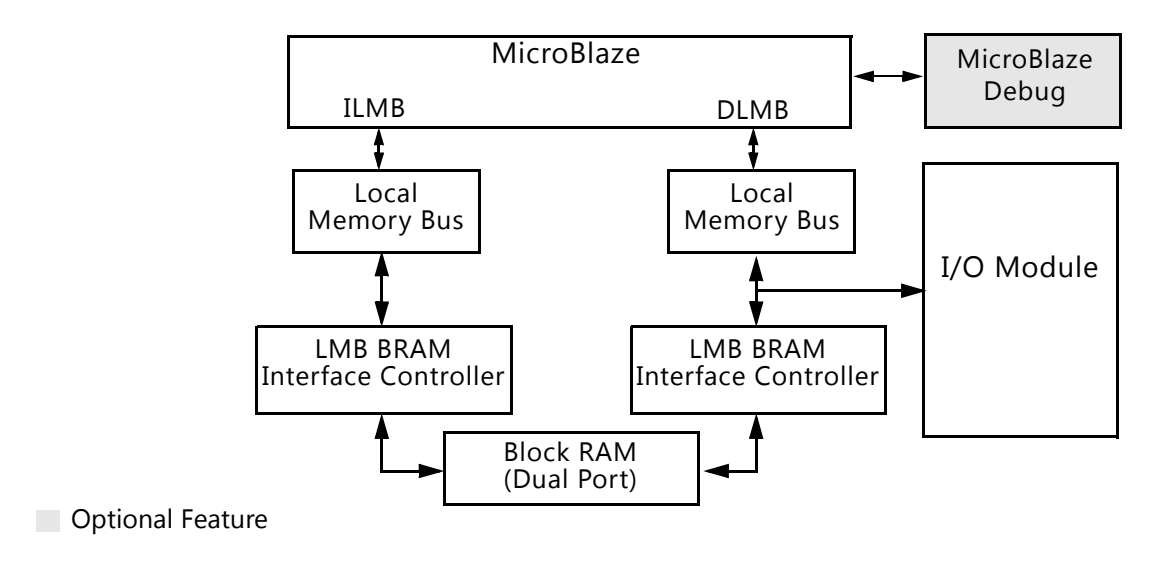

*Figure 1-1:* **MicroBlaze Micro Controller System**

# <span id="page-4-1"></span>**Feature Summary**

### **MicroBlaze**

The MicroBlaze embedded processor soft core is a reduced instruction set computer (RISC) optimized for implementation in Xilinx FPGAs. Detailed information on the MicroBlaze processor can be found in the *MicroBlaze Processor Reference Guide* (UG081) [\[Ref 1\]](#page-40-3).

The MicroBlaze parameters in the MicroBlaze MCS core are fixed except for the possibility to enable/disable the debug functionality, including debug UART. [Table 4-2](#page-25-0) shows the core parameter values. These values correspond to the MicroBlaze Configuration Wizard Minimum Area configuration.

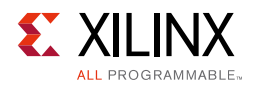

### **Local Memory**

Local memory is used for data and program storage and is implemented using block RAM. The size of the local memory is parameterized and can be between 4 kB and 128 kB. The local memory is connected to MicroBlaze through the Local Memory Bus, LMB, and the LMB BRAM Interface Controller cores. Detailed information on the LMB core can be found in the *Local Memory Bus (LMB) V10 Product Guide* (PG113) [\[Ref 2\]](#page-40-4) and detailed information on the LMB BRAM Interface Controller core can be found in the *LMB BRAM Interface Controller Product Guide* (PG112) [\[Ref 3\].](#page-40-5)

The memory sizes 4 kB, 8 kB, 16 kB, 32 kB, 64 kB and 128 kB require less resources, and should be used if possible.

The LMB Bus and the LMB BRAM Interface Controller core parameters are fixed except for the memory size. The parameter values can be found in [Tables 4-4](#page-27-0) to [4-7.](#page-27-1)

### **Debug**

The MDM core connects MicroBlaze debug logic to the Xilinx Microprocessor Debugger (XMD). XMD can be used for downloading software, to set break points, view register and memory contents. If the Debug UART is enabled, XMD can also be utilized for standard input and standard output. Detailed information about MDM core can be found in the *MicroBlaze Debug Module (MDM) Product Guide* (PG115) [\[Ref 4\]](#page-40-6).

The MDM parameters, except the JTAG user-defined register and the Debug UART, are fixed and their values can be found in [Table 4-8](#page-28-0).

When more than one MicroBlaze MCS core instance with debug enabled is included in the same design, a unique JTAG register must be used for each instance. When a single instance is used, the default value USER2 should be kept unchanged.

# **I/O Module**

The I/O Module core is a light-weight implementation of a set of standard I/O functions commonly used in a MicroBlaze processor sub-system. Detailed information about the I/O Module core can be found in the *I/O Module Product Guide* (PG111) [\[Ref 5\].](#page-40-7)

The I/O Module core registers are mapped at address 0x4000000, and the I/O Bus is mapped at address 0xC0000000-0xFFFFFFFF in the MicroBlaze memory space. The fixed I/O Module parameter values can be found in [Table 4-3](#page-26-0).

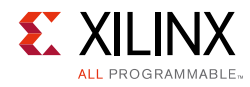

# <span id="page-6-0"></span>**Licensing and Ordering Information**

This Xilinx LogiCORE™ IP module is provided at no additional cost with the Xilinx Vivado® Design Suite under the terms of the [Xilinx End User License](http://www.xilinx.com/ise/license/license_agreement.htm). Information about this and other Xilinx LogiCORE IP modules is available at the [Xilinx Intellectual Property](http://www.xilinx.com/products/intellectual-property/index.htm) page. For information about pricing and availability of other Xilinx LogiCORE IP modules and tools, contact your [local Xilinx sales representative.](http://www.xilinx.com/company/contact/index.htm)

*Chapter 2*

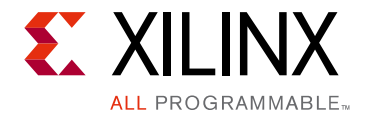

# <span id="page-7-0"></span>Product Specification

# <span id="page-7-1"></span>**Standards**

The I/O Bus interface provided by the I/O Module core is fully compatible with the Xilinx Dynamic Reconfiguration Port (DRP). For a detailed description of the DRP, see the *7 Series FPGAs Configuration User Guide* (UG470) [\[Ref 6\].](#page-40-8)

# <span id="page-7-2"></span>**Performance**

The frequency and latency of the modules in the MicroBlaze™ MCS core are optimized for use together with MicroBlaze. This means that the frequency targets are aligned to MicroBlaze targets as well as the access latency optimized for MicroBlaze data access.

### **Maximum Frequencies**

The following are clock frequencies for the target families. The maximum achievable clock frequency and all resource counts can be affected by the used tool flow, other tool options, additional logic in the FPGA, using different versions of Xilinx tools, and other factors.

*Note:* Zynq®-7000 results are expected to be similar to 7 series results.

*Table 2-1:* **Maximum Frequencies**

| Architecture             | Speed grade | <b>Max Frequency</b> |
|--------------------------|-------------|----------------------|
| Artix <sup>®</sup> -7    | -3          | 236                  |
| Kintex-7                 | -3          | 318                  |
| Virtex-7                 | -3          | 309                  |
| Kintex UltraScale        | -3          | 390                  |
| <b>Virtex UltraScale</b> | -3          | 392                  |

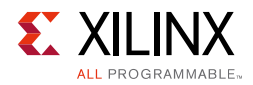

### **Latency**

Data read from I/O Module registers is available two clock cycles after the MicroBlaze load instruction is executed.

Data write to I/O Module registers is performed the clock cycle after the MicroBlaze store instruction is executed. Data accesses to peripherals connected on the I/O bus take three clock cycles plus the number of wait states introduced by the accessed peripheral.

## **Throughput**

The maximum throughput when using the I/O bus is one read or write access every three clock cycles.

# <span id="page-8-0"></span>**Resource Utilization**

Because the MicroBlaze MCS core is a module that is used together with other parts of the design in the FPGA, the utilization and timing numbers reported in this section are estimates. The actual utilization of FPGA resources and timing of the MicroBlaze MCS design might vary from the results reported here. All parameters not given in [Table 2-2](#page-8-2) have their default values, except for C\_USE\_UART\_RX and C\_USE\_UART\_TX which are set to 1.

<span id="page-8-1"></span>*Note:* Zynq-7000 results are expected to be similar to 7 series results.

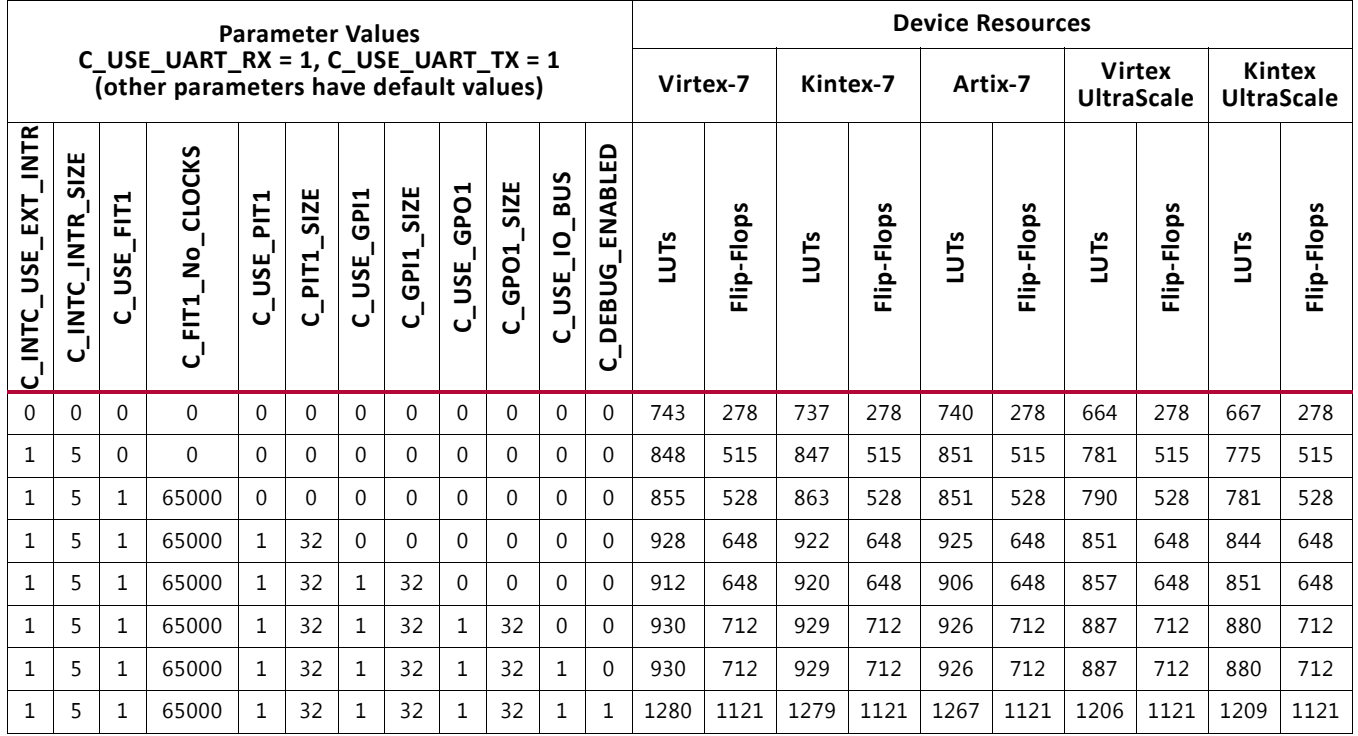

#### <span id="page-8-2"></span>*Table 2-2:* **Device Utilization**

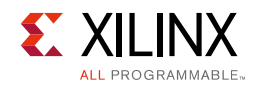

# <span id="page-9-0"></span>**Port Descriptions**

The I/O ports and signals for MicroBlaze MCS core are listed and described in [Table 2-3](#page-9-1).

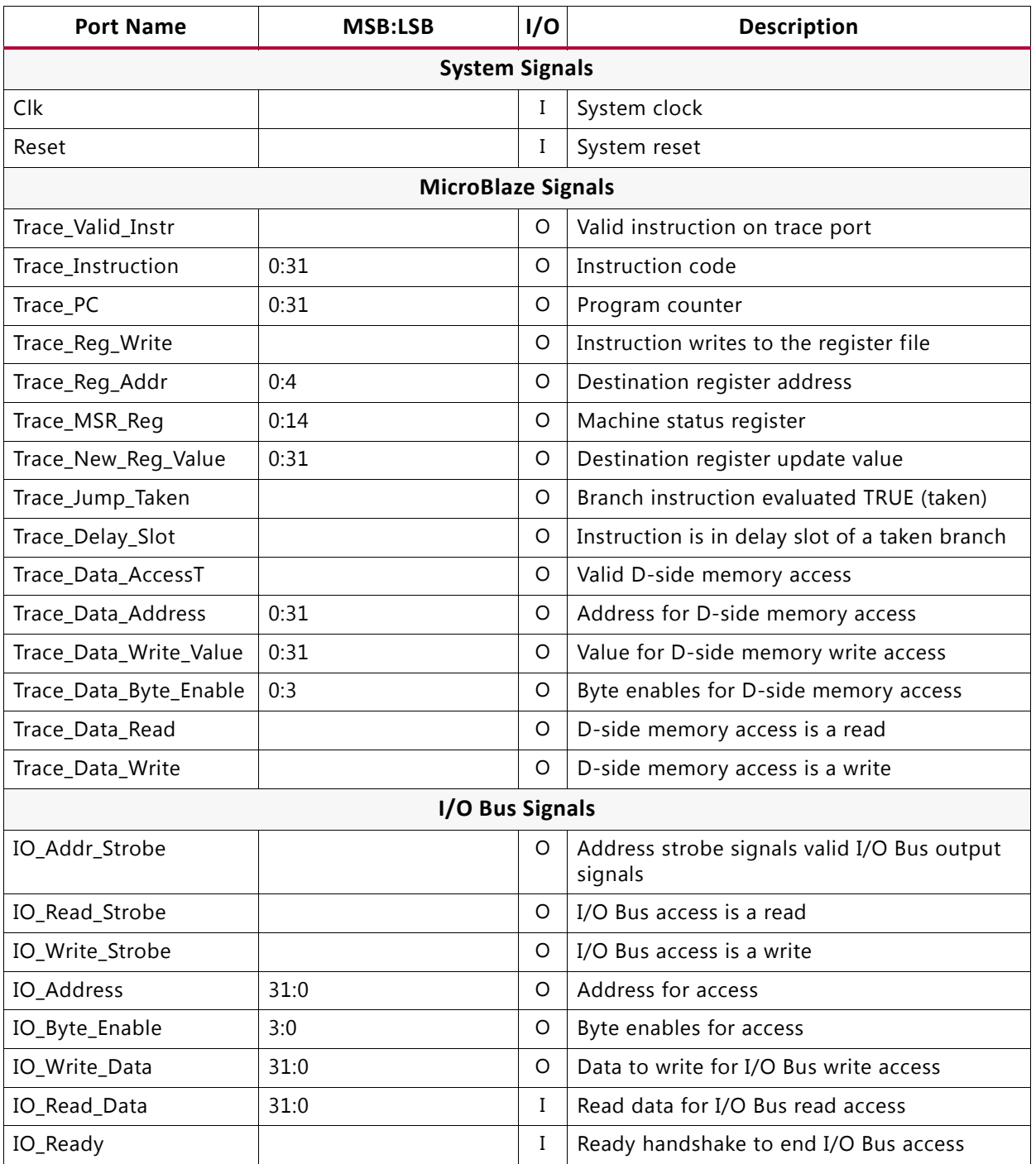

#### <span id="page-9-1"></span>*Table 2-3:* **MicroBlaze MCS Signals**

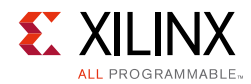

#### *Table 2-3:* **MicroBlaze MCS Signals** *(Cont'd)*

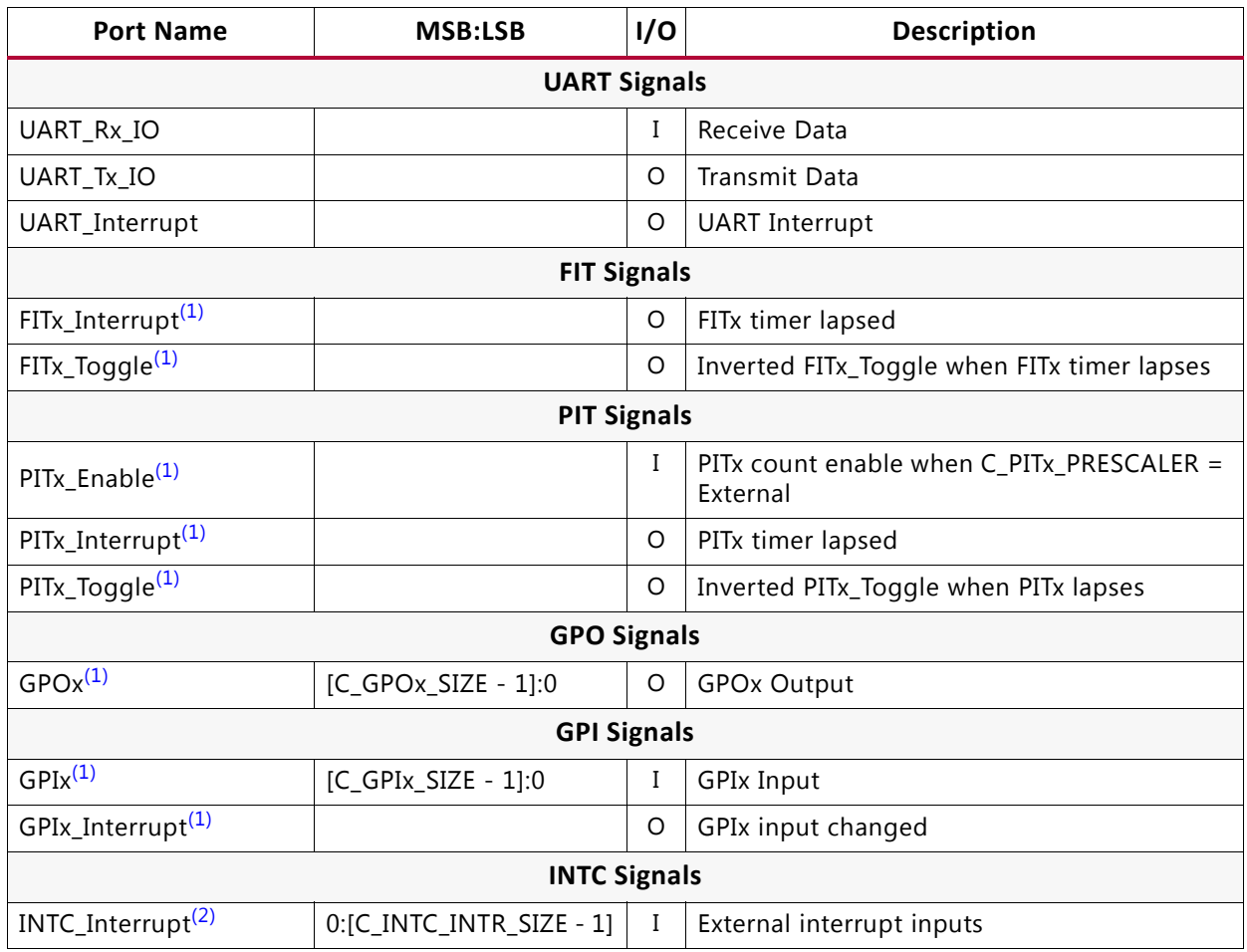

#### **Notes:**

<span id="page-10-1"></span>1.  $x = 1, 2, 3$  or 4

## <span id="page-10-0"></span>**Register Space**

The address map for the MicroBlaze MCS core is shown in [Table 2-4.](#page-10-3)

<span id="page-10-3"></span>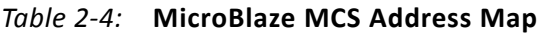

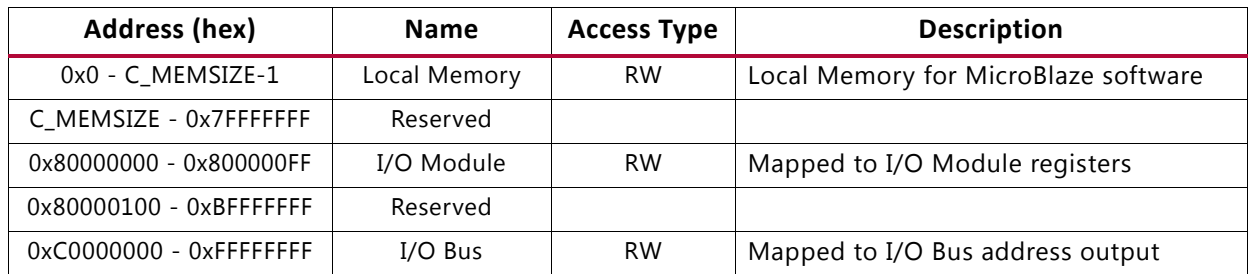

<span id="page-10-2"></span><sup>2.</sup> Each of the interrupt inputs is treated as synchronous to the clock unless the corresponding bit in the parameter C\_INTC\_ASYNC\_INTR is set. In that case, the input is synchronized with the number of flip-flops defined by the parameter C\_INTC\_NUM\_SYNC\_FF.

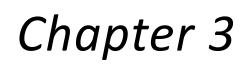

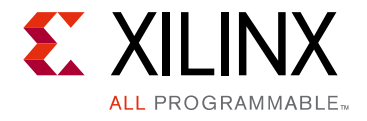

# <span id="page-11-0"></span>Designing with the Core

This chapter includes guidelines and additional information to facilitate designing with the core.

# <span id="page-11-1"></span>**General Design Guidelines**

### **I/O Module Interfaces**

See the *I/O Module Product Guide* (PG111) [\[Ref 5\]](#page-40-7) for design guidelines for the I/O Bus, UART, Fixed Interval Timer, Programmable Interval Timer, General Purpose Output, General Purpose Input, and Interrupt Controller. All of these interfaces are directly connected to the I/O Module inside the MicroBlaze™ MCS core.

### **MicroBlaze Trace Signals**

See the *MicroBlaze Processor Reference Guide* (UG081) [\[Ref 1\]](#page-40-3) for a detailed description of the MicroBlaze Trace signals. The Trace signals are directly connected to the MicroBlaze processor inside the MicroBlaze MCS core.

### **MicroBlaze Debug Module**

See the *Xilinx SDK Help* [\[Ref 7\]](#page-40-9) and the *MicroBlaze Debug Module (MDM) Product Guide* (PG115) [\[Ref 4\]](#page-40-6) for a description of debugging with the MicroBlaze Debug Module (MDM) core.

# <span id="page-11-2"></span>**Clocking**

The MicroBlaze MCS core is fully synchronous with all clocked elements clocked with the Clk input.

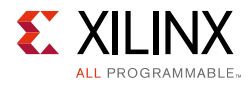

# <span id="page-12-0"></span>**Resets**

The Reset input is the master reset input signal for the entire MicroBlaze MCS core. In addition, the entire MicroBlaze MCS core or only the MicroBlaze processor can be reset from the Xilinx Microprocessor Debugger (XMD), provided that debug is enabled.

# <span id="page-12-1"></span>**Protocol Description**

See the I/O bus timing diagrams in the *I/O Module Product Guide* (PG111) [\[Ref 5\]](#page-40-7).

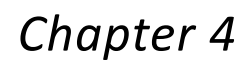

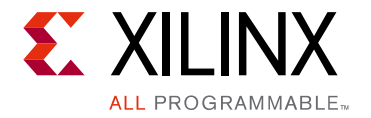

# <span id="page-13-0"></span>Design Flow Steps

This chapter describes customizing and generating the core, constraining the core, and the simulation, synthesis and implementation steps that are specific to this IP core. More detailed information about the standard Vivado® design flows and the IP integrator can be found in the following Vivado Design Suite user guides:

- *Vivado Design Suite User Guide: Designing IP Subsystems using IP Integrator* (UG994) [\[Ref 8\]](#page-40-12)
- *Vivado Design Suite User Guide: Designing with IP* (UG896) [\[Ref 9\]](#page-40-10)
- *Vivado Design Suite User Guide: Getting Started* (UG910) [\[Ref 10\]](#page-40-11)
- *Vivado Design Suite User Guide: Logic Simulation* (UG900) [\[Ref 11\]](#page-40-13)

# <span id="page-13-1"></span>**Customizing and Generating the Core**

This chapter includes information on using Xilinx tools to customize and generate the core using the Vivado Design Suite.

If you are customizing and generating the core in the Vivado IP integrator, see the *Vivado Design Suite User Guide: Designing IP Subsystems using IP Integrator* (UG994) [\[Ref 8\]](#page-40-12) for detailed information. IP integrator might auto-compute certain configuration values when validating or generating the design. To check whether the values do change, see the description of the parameter in this chapter. To view the parameter value you can run the validate bd design command in the Tcl console.

You can customize the IP for use in your design by specifying values for the various parameters associated with the IP core using the following steps:

- 1. Select the IP from the IP catalog.
- 2. Double-click the selected IP or select the Customize IP command from the toolbar or right-click menu.

For details, see the *Vivado Design Suite User Guide: Designing with IP* (UG896) [\[Ref 9\]](#page-40-10) and the *Vivado Design Suite User Guide: Getting Started* (UG910) [\[Ref 10\]](#page-40-11).

*Note:* Figures in this chapter are illustrations of the MicroBlaze™ MCS core interface in the Vivado Integrated Design Environment (IDE). This layout might vary from the current version.

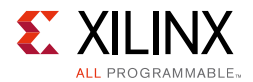

 $\overline{\textbf{O}}$ 

The MicroBlaze MCS core parameters are divided into eight tabs: Board, MCS, UART, FIT, PIT, GPO, GPI and Interrupts.

The Board tab is shown in [Figure 4-1.](#page-14-0)

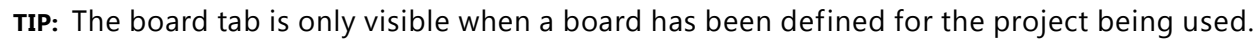

<span id="page-14-0"></span>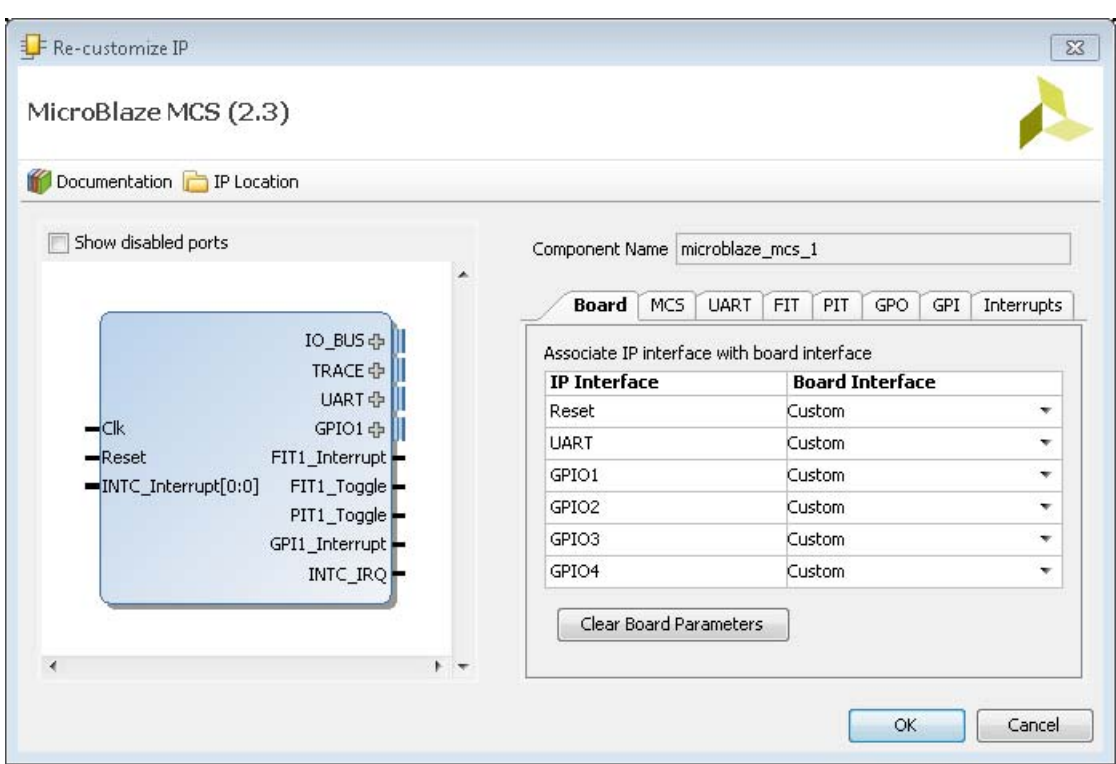

*Figure 4-1:* **Board Tab**

**Generate Board Based IO Constraints** - Enable board specific GPI, GPO, Reset, and UART interfaces. Board constraints are automatically generated for the selected interfaces.

**Associate IP interface** … - Table to select board interface for Reset, UART, GPIO1, GPIO2, GPIO3, or GPIO4 interface.

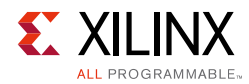

#### The MCS parameter tab is shown in [Figure 4-2](#page-15-0).

<span id="page-15-0"></span>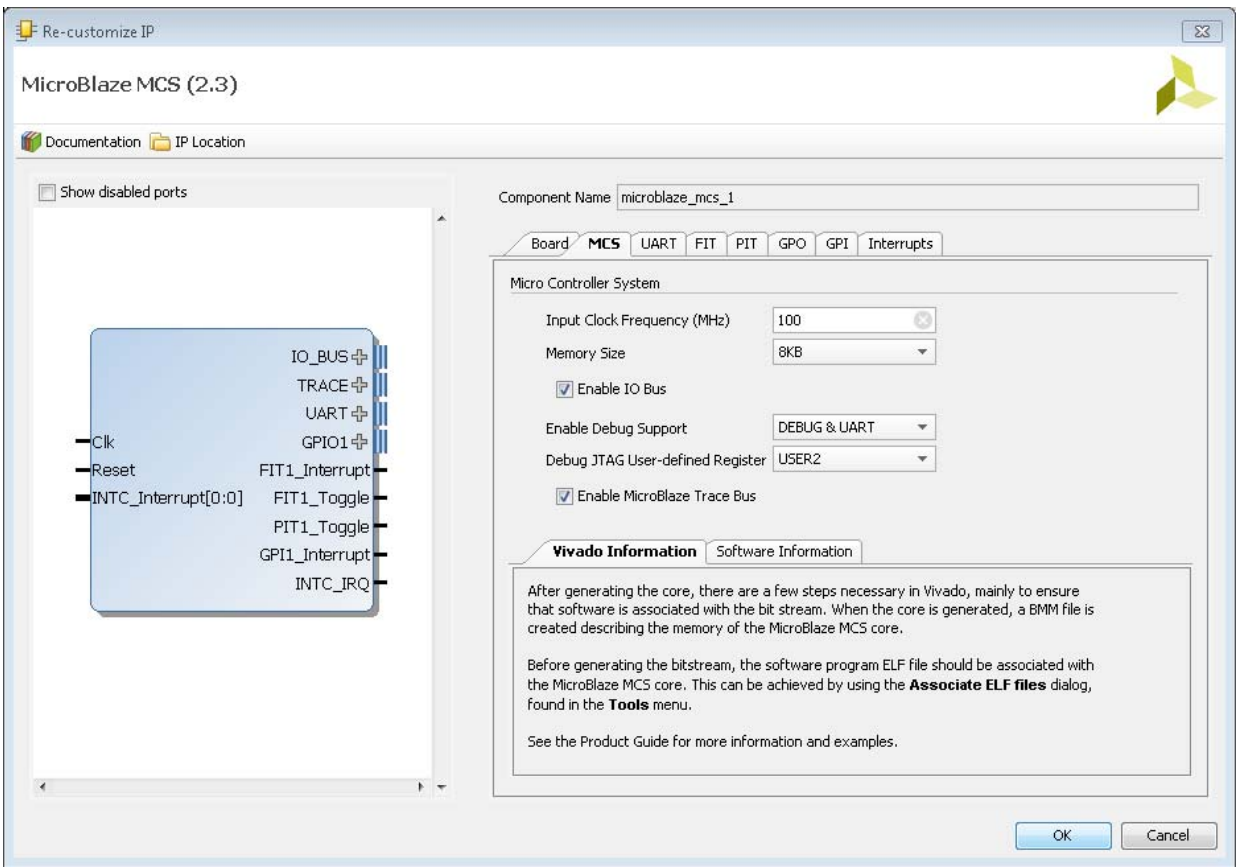

*Figure 4-2:* **MCS Parameter Tab**

- **Memory Size** Defines the local memory size, used to store the MicroBlaze processor software program instructions and data. Increase this value if the software program does not fit in available memory.
- **Enable I/O Bus** Enables I/O Bus port.
- **Enable Debug Support**  When debug support is enabled (DEBUG ONLY or DEBUG & UART), it is possible to debug the software using JTAG, from the Xilinx Software Development Kit (SDK) or directly using the Xilinx Microprocessor Debugger (XMD). When Debug UART is enabled (DEBUG & UART) it is also possible to use XMD for software program standard input and standard output.
- **Debug JTAG User-defined Register**  Specifies the JTAG user-defined register for debug. When more than one MicroBlaze MCS instance with debug enabled is included in the same design, a unique JTAG register must be used for each instance. When a single instance is used, the default value USER2 should be kept unchanged.
- **Enable MicroBlaze Trace Bus** This option enables the MicroBlaze Trace bus, which provides access to several internal processor signals for trace purposes.

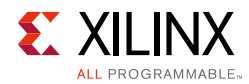

#### The UART parameter tab is shown in [Figure 4-3.](#page-16-0)

<span id="page-16-0"></span>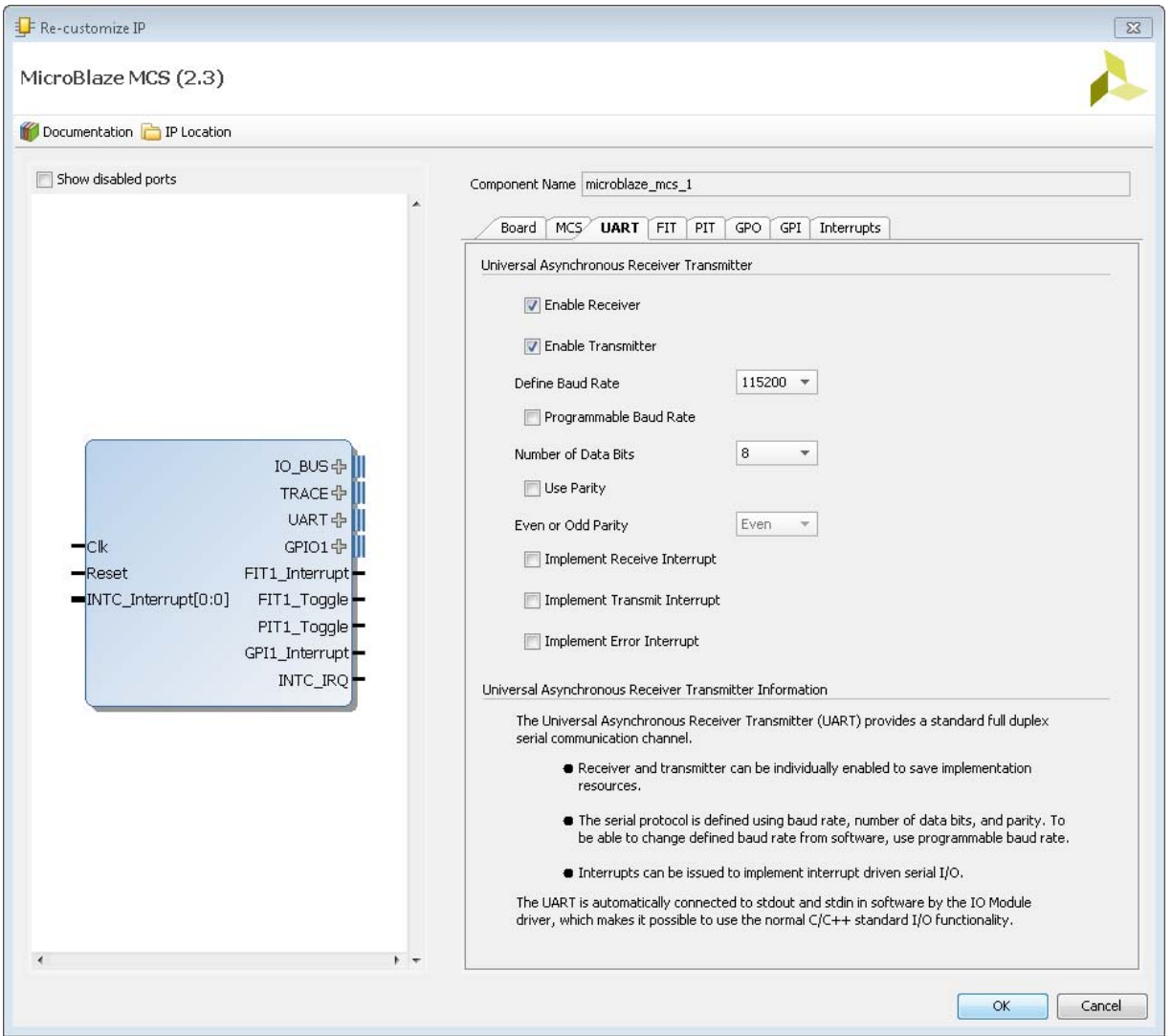

*Figure 4-3:* **UART Parameter Tab**

- **Enable Receiver**  Enables UART receiver for character input. This is automatically connected to standard input (stdin) in the software program.
- **Enable Transmitter** Enables UART transmitter for character output. This is automatically connected to standard output (stdout) in the software program.
- **Define Baud Rate** Sets the UART baud rate. To get the correct baud rate, the input clock frequency must also be correctly defined.
- **Programmable Baud Rate** Determines if the UART baud rate is programmable. The default baud rate is calculated based on the input clock frequency and the defined baud rate.
- **Number of Data Bits** Defines the number of data bits used by the UART. Should almost always be set to 8.

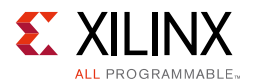

- **Use Parity** Enable this parameter to use parity checking of the UART characters.
- **Even or Odd Parity** Select odd or even parity. Only available when parity is used.
- **Implement Receive Interrupt**  Generate an interrupt when the UART has received a character. When the interrupt is not enabled the UART must be polled to check if data has been received.
- **Implement Transmit Interrupt** Generate an interrupt when the UART has sent a character. When the interrupt is not enabled the UART must be polled to wait until data has been transmitted.
- **Implement Error Interrupt**  Generate an interrupt if an error occurs when the UART receives a character. This error can be a framing error, an overrun error or a parity error (if parity is used), When the interrupt is not enabled the UART must be polled to check if an error has occurred after a character has been received.

The FIT parameter tab showing the parameters for one of the four timers is illustrated in [Figure 4-4.](#page-17-0)

<span id="page-17-0"></span>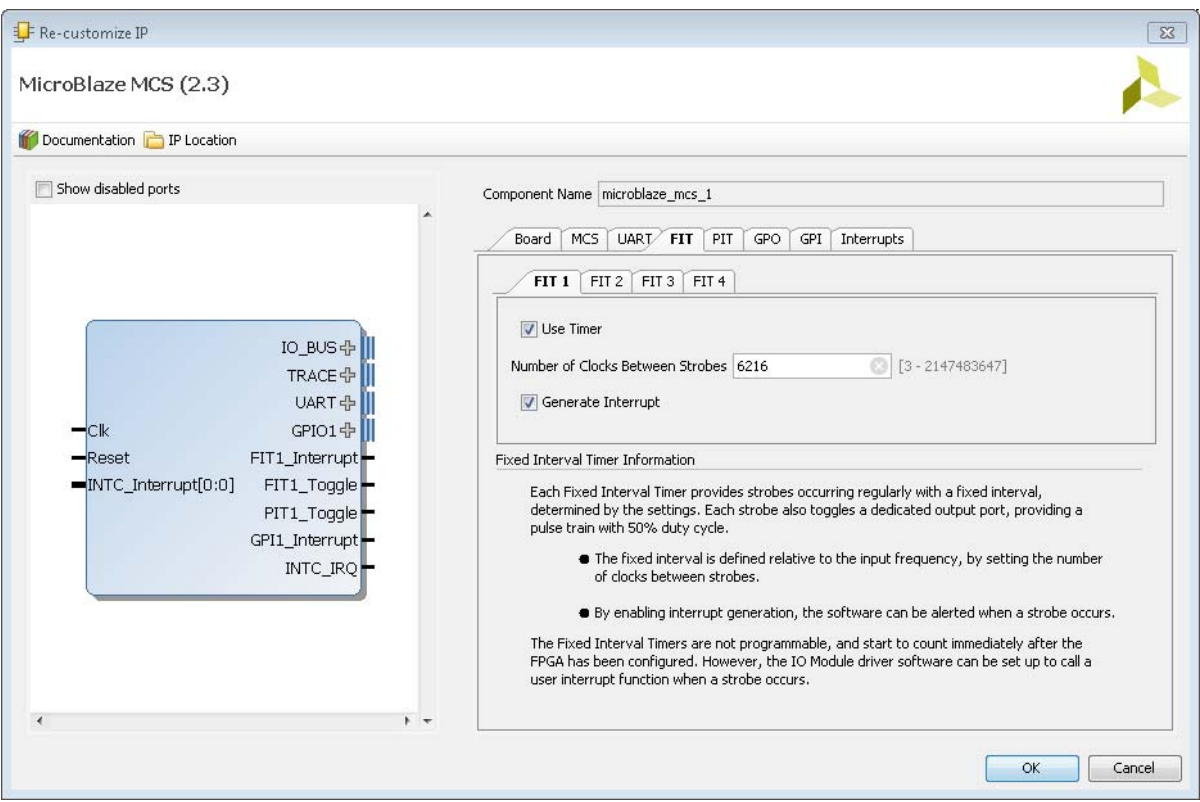

*Figure 4-4:* **FIT Parameter Tab**

- **Use FIT** Enable the Fixed Interval Timer.
- **Number of Clocks Between Strobes**  The number of clock cycles between each strobe.
- **Generate Interrupt** Generate an interrupt for each Fixed Interval Timer strobe.

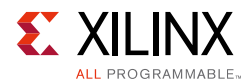

The PIT parameter tab showing the parameters for one of the four timers is illustrated in [Figure 4-5.](#page-18-0)

<span id="page-18-0"></span>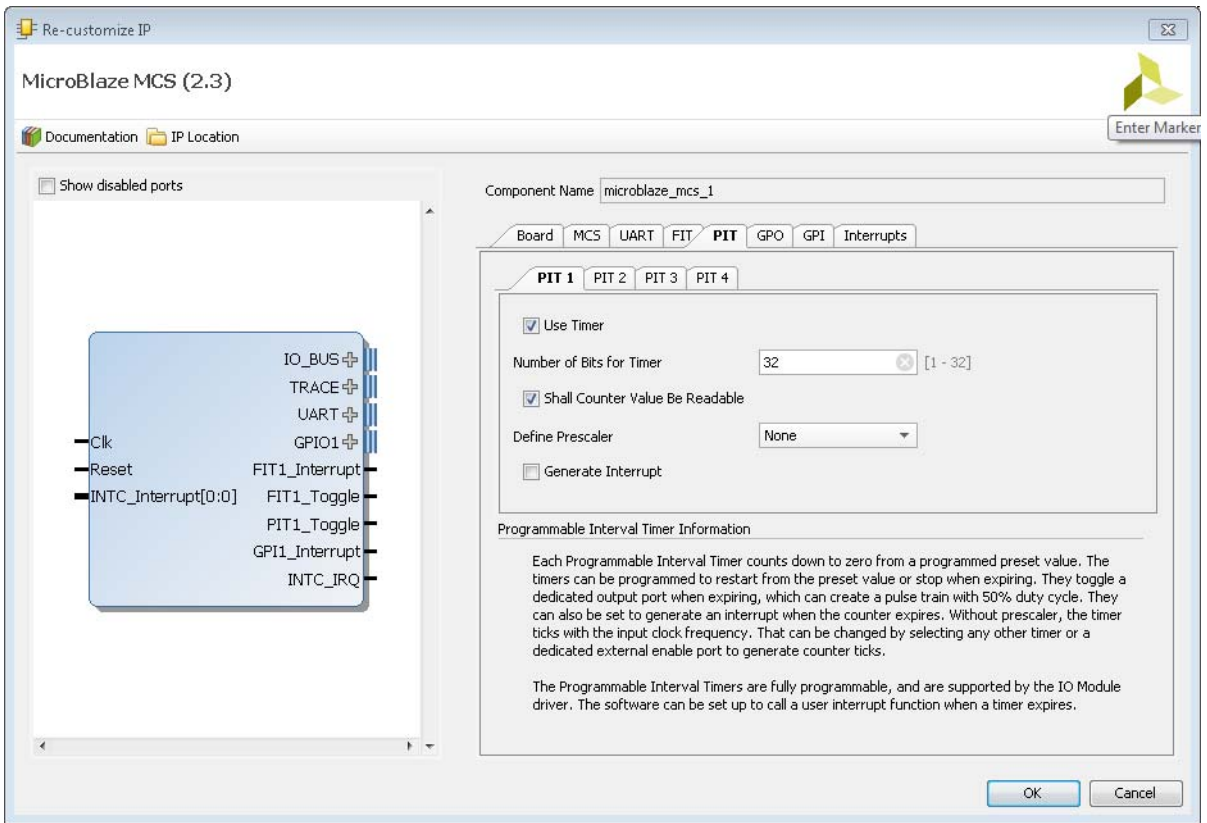

*Figure 4-5:* **PIT Parameter Tab**

- **Use PIT** Enable the Programmable Interval Timer.
- **Number of Bits for Timer** The maximum number of cycles to count before stopping or restarting.
- **Shall Counter Value be Readable** The Programmable Interval Timer counter is readable by software when this parameter is set.

**RECOMMENDED:** It is recommended that you keep this enabled unless resource usage is critical.

- **Define Prescaler**  Selects a prescaler as source for the Programmable Interval Timer count. When no prescaler is selected the core input clock is used. Any Programmable Interval Timer or Fixed Interval Timer can be used as prescaler, as well as a dedicated external enable input.
- **Generate Interrupt** Generate an interrupt when the Programmable Interval Timer has counted down to zero.

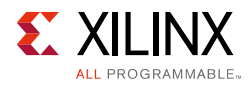

The GPO parameter tab showing the parameters for the four General Purpose Output ports is illustrated in [Figure 4-6](#page-19-0).

<span id="page-19-0"></span>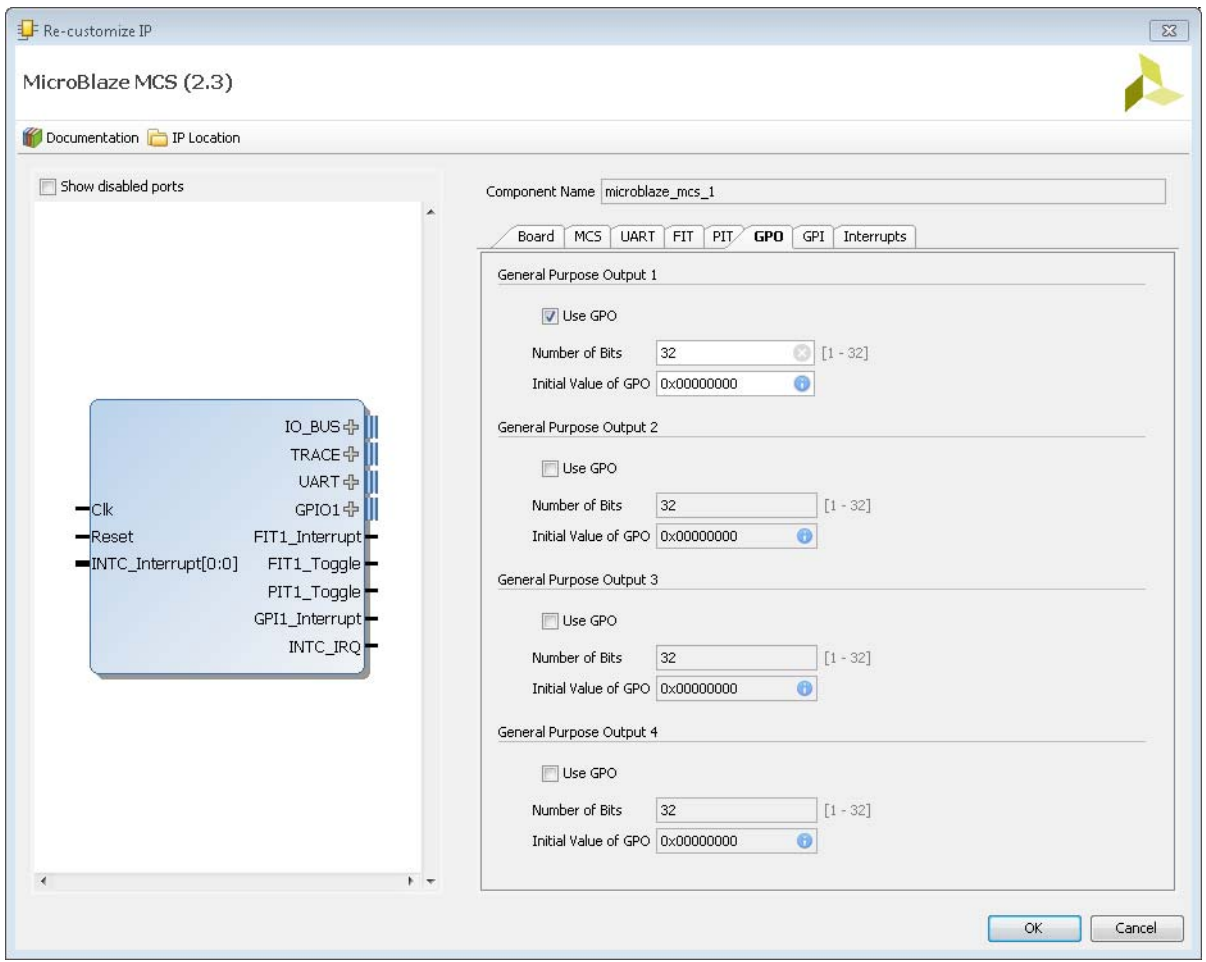

*Figure 4-6:* **GPO Parameter Tab**

- **Use GPO** Enable the General Purpose Output port.
- **Number of Bits** Set the number of bits of the General Purpose Output port.
- **Initial Value of GPO** Set the initial value of the General Purpose Output port. The right most bit in the value is assigned to bit 0 of the port, the next right most to bit 1, and so on.

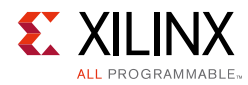

The GPI parameter tab showing the parameters for the four General Purpose Input ports is illustrated in [Figure 4-7.](#page-20-0)

<span id="page-20-0"></span>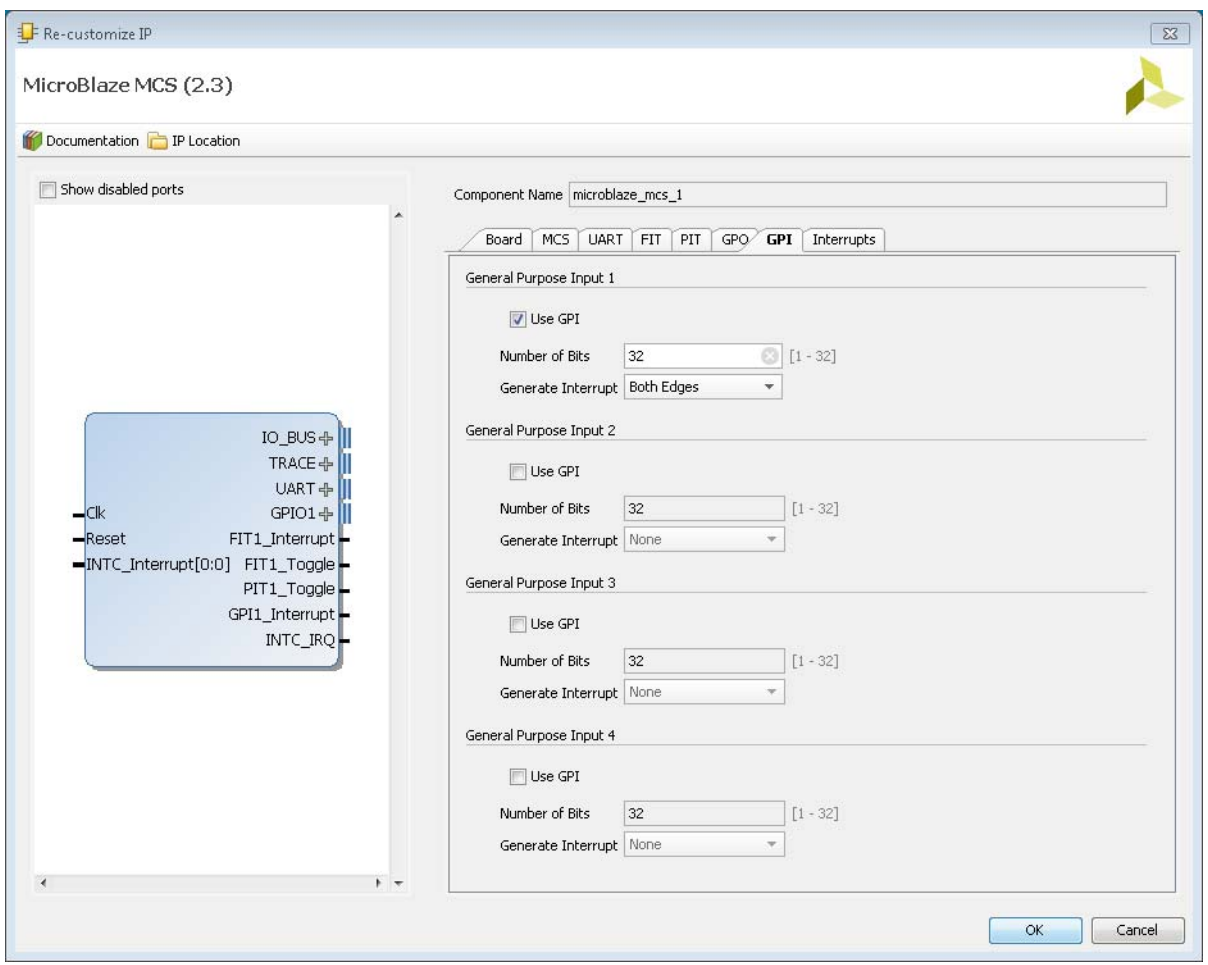

*Figure 4-7:* **GPI Parameter Tab**

- **Use GPI**  Enable the General Purpose Input port.
- **Number of Bits**  Set the number of bits of the General Purpose Input port.
- **Generate Interrupt** Generate an interrupt when a General Purpose Input changes in the specified way - either any change (Both Edges), only when changed from 0 to 1 (Rising Edge), or only when changed from 1 to 0 (Falling Edge).

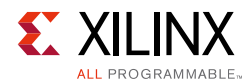

#### The Interrupts parameter tab is shown in [Figure 4-8](#page-21-0).

<span id="page-21-0"></span>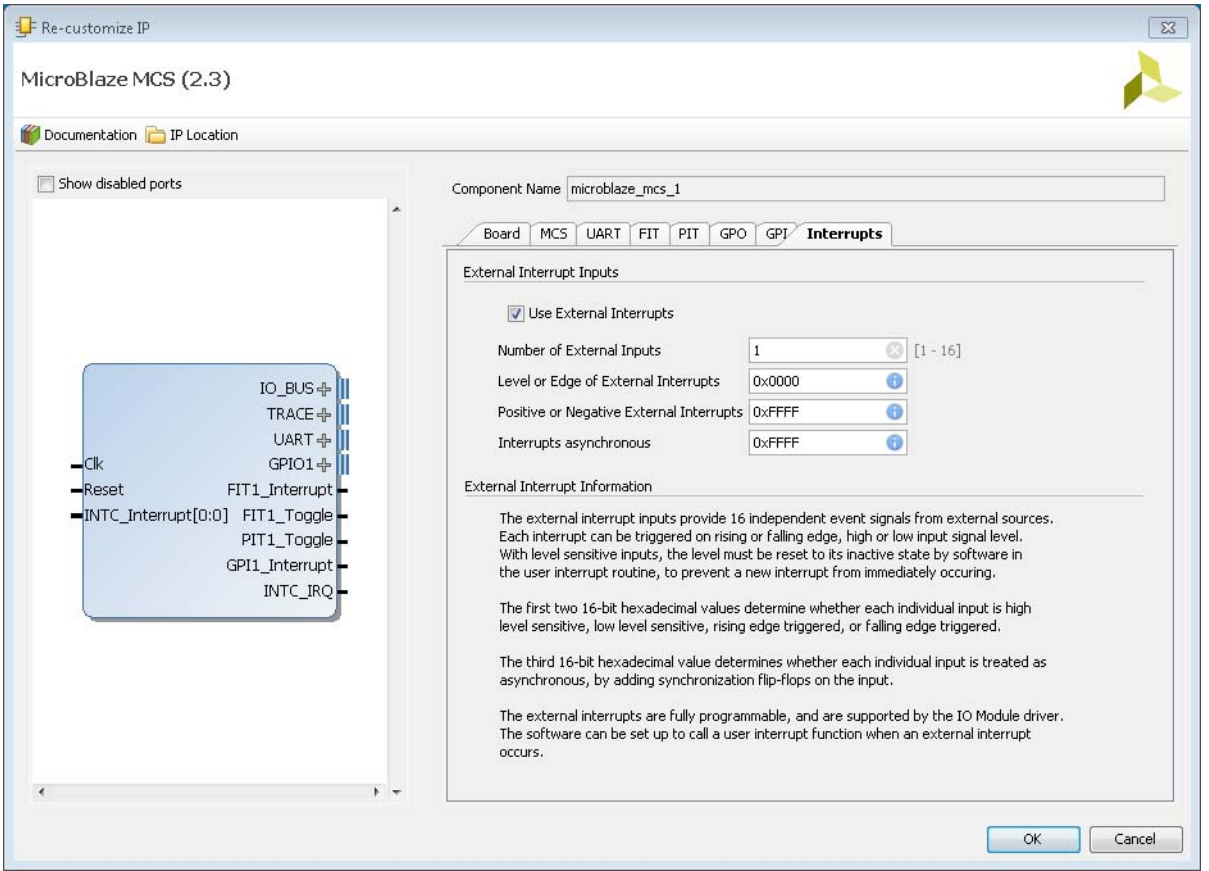

*Figure 4-8:* **Interrupts Parameter Tab**

- **Use External Interrupts** Enable the use of external interrupt inputs.
- **Number of External Inputs**  Select the number of used external interrupt inputs.
- **Level or Edge of External Interrupts** Select whether the input is considered level sensitive or edge triggered. Each bit in the value corresponds to the equivalent interrupt input. When a bit is set to one, the interrupt is edge triggered, otherwise it is level sensitive.
- **Positive or Negative External Interrupts** Select whether to use High or Low level for level sensitive interrupts, and rising or falling edge for edge triggered interrupts. Each bit in the value corresponds to the equivalent interrupt input When a bit is set to one, High level or rising edge is used, otherwise Low level or falling edge is used.
- **Use Low-latency Interrupt Handling** Enable the use of low-latency interrupt handling.
- **Interrupts Asynchronous**  Set whether to treat interrupts as asynchronous, by adding synchronization flip-flops on the input. Each bit in the value corresponds to the equivalent interrupt input When a bit is set to one, the input is treated as asynchronous.

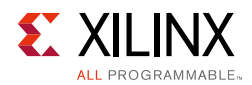

### **Parameter Values**

To create a MicroBlaze MCS core that is uniquely tailored for a specific system, certain features can be parameterized. This makes it possible for you to configure a component that only uses the resources required by the system, and operates with the best possible performance. The features that can be parameterized in the MicroBlaze MCS core are shown in [Table 4-1](#page-22-0).

The internal modules of the MicroBlaze MCS core have fixed configurations detailed in:

- [Table 4-2](#page-25-1) MicroBlaze
- [Table 4-3](#page-26-1) I/O Module
- [Table 4-4](#page-27-2) and [Table 4-5](#page-27-3) LMB v10
- [Table 4-6](#page-27-4) and [Table 4-7](#page-27-5) LMB BRAM IF Controller
- [Table 4-8](#page-28-1) MicroBlaze Debug Module

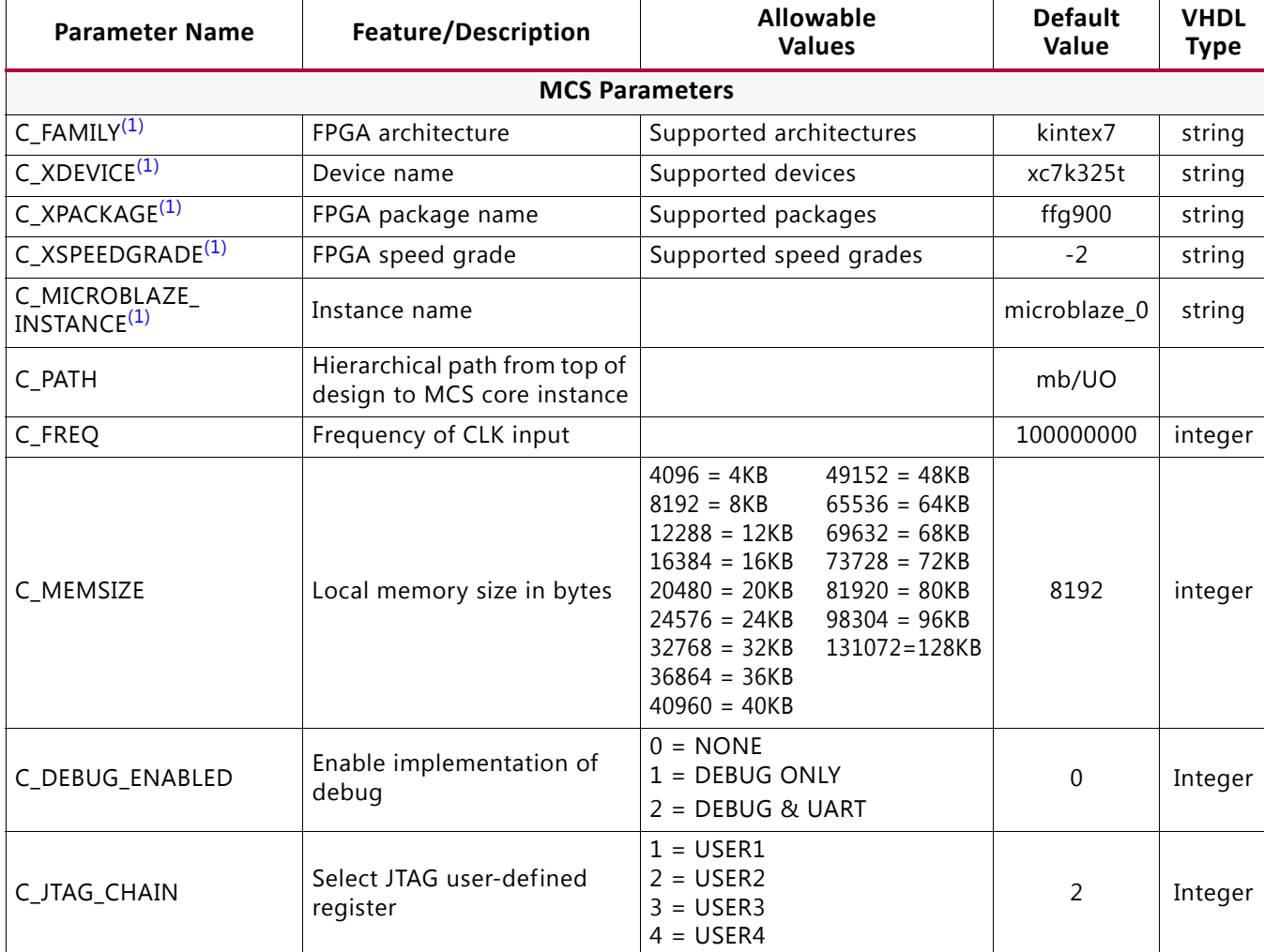

#### <span id="page-22-0"></span>*Table 4-1:* **MicroBlaze MCS Parameters**

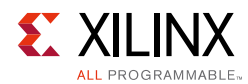

#### *Table 4-1:* **MicroBlaze MCS Parameters** *(Cont'd)*

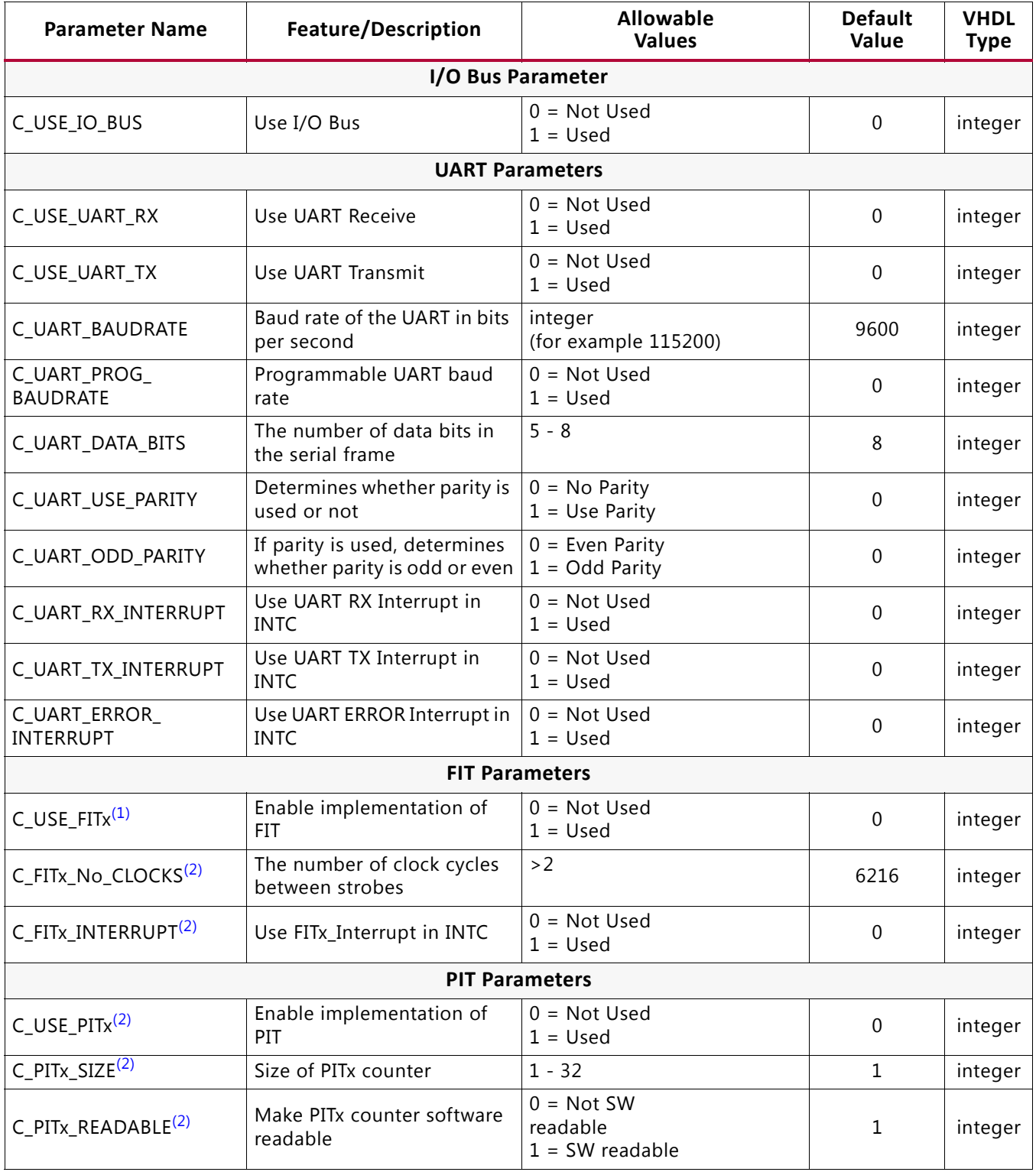

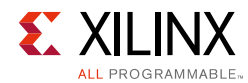

#### *Table 4-1:* **MicroBlaze MCS Parameters** *(Cont'd)*

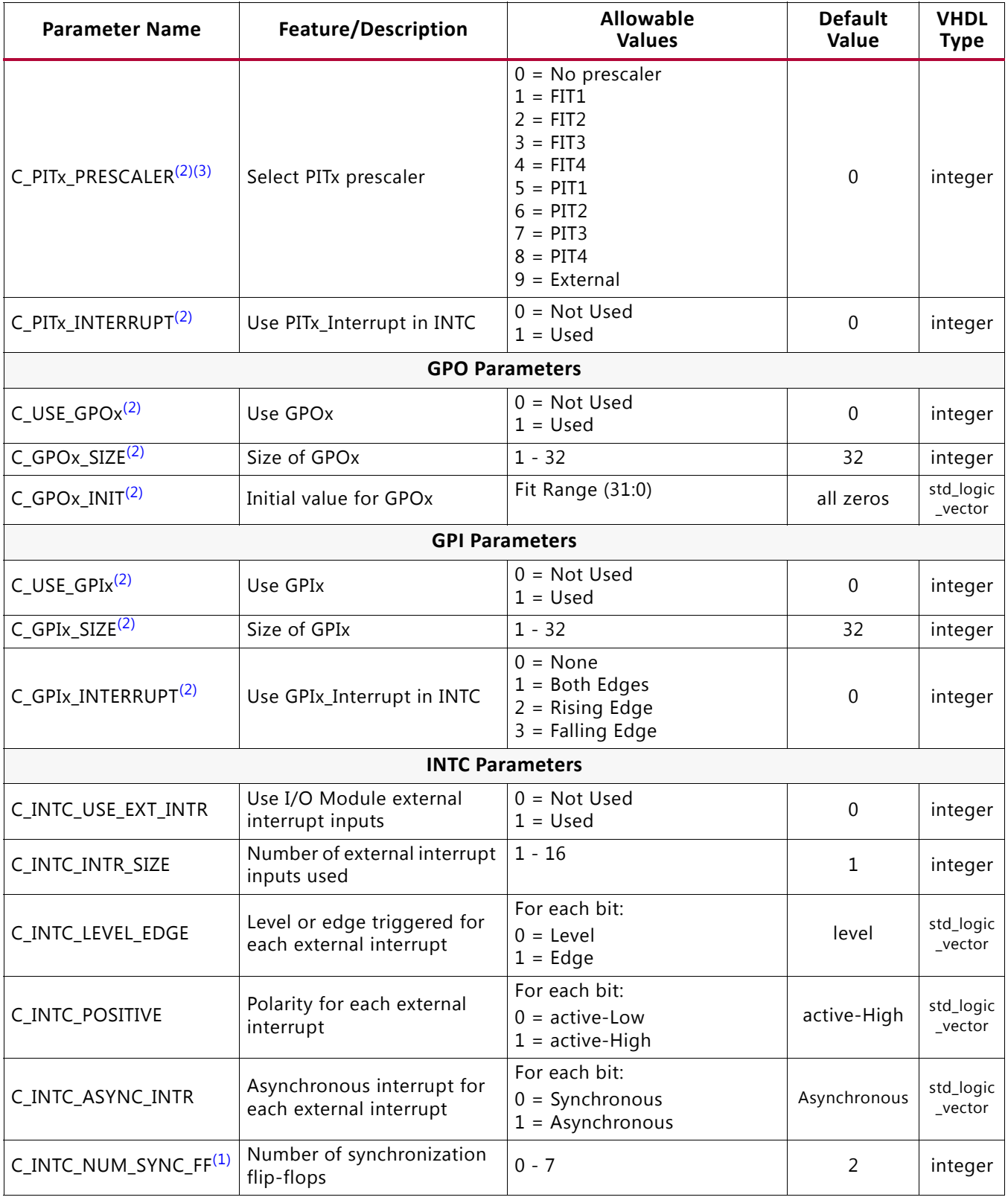

#### **Notes:**

<span id="page-24-0"></span>1. Values automatically populated by tool.

<span id="page-24-1"></span>2. x=1, 2, 3 or 4.

<span id="page-24-2"></span>3. Selecting PIT prescaler the same as PITx is illegal; for example, PIT2 cannot be prescaler to itself.

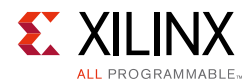

#### <span id="page-25-1"></span><span id="page-25-0"></span>*Table 4-2:* **Internal MicroBlaze Parameters Settings**

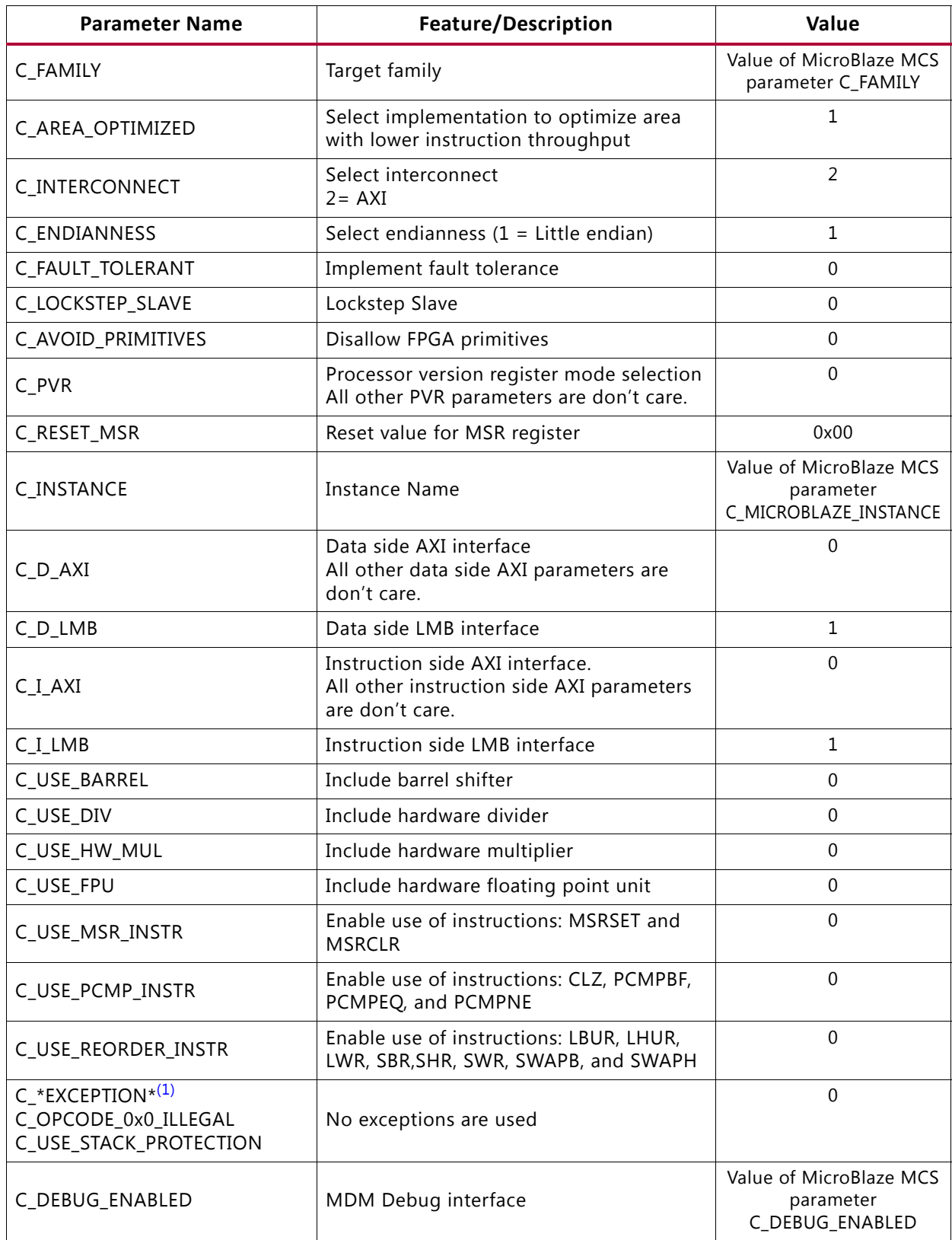

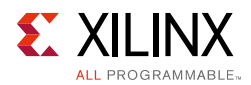

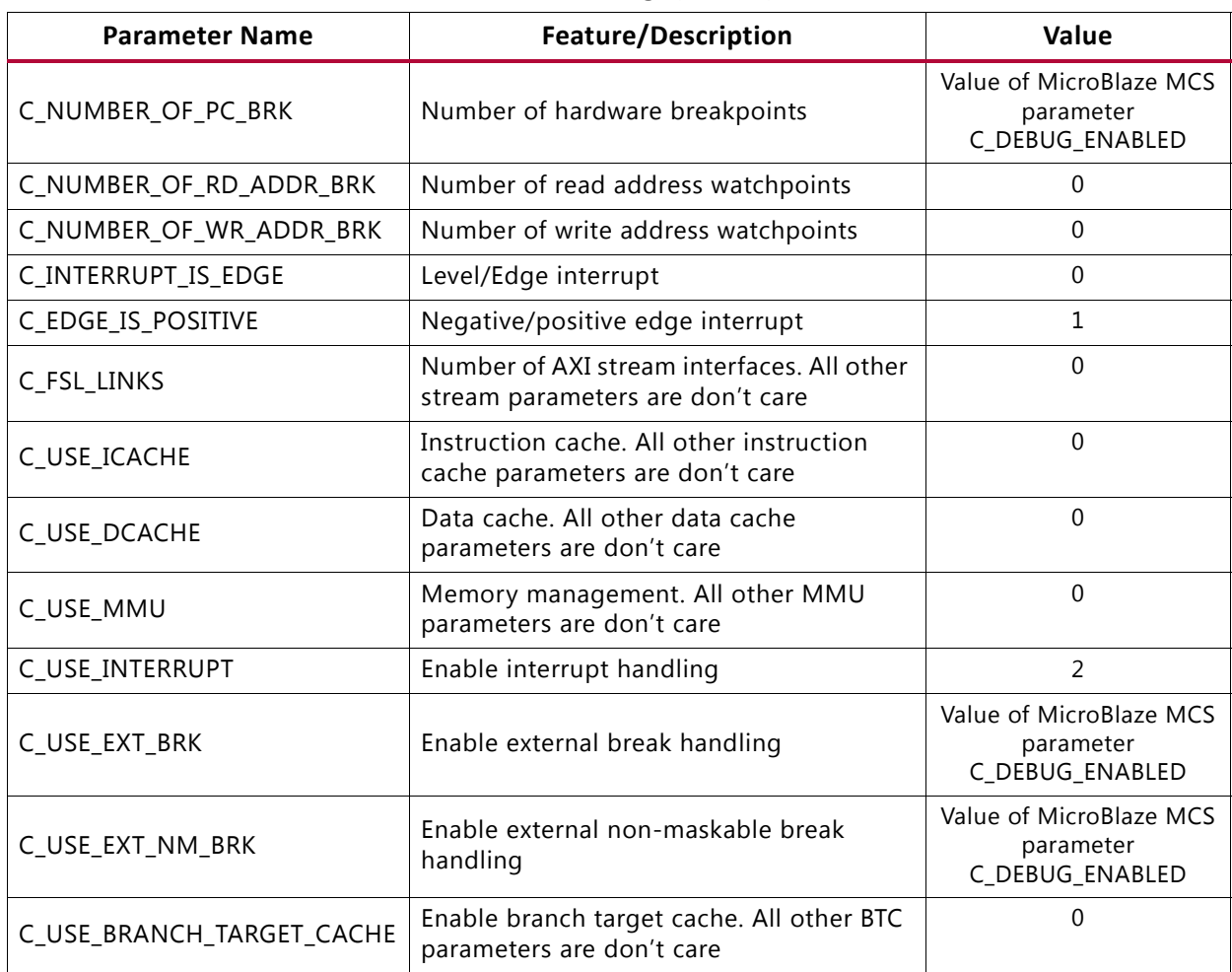

#### *Table 4-2:* **Internal MicroBlaze Parameters Settings** *(Cont'd)*

#### **Notes:**

<span id="page-26-2"></span>1. \* denotes wildcard and represents any number of characters or numbers.

#### <span id="page-26-1"></span><span id="page-26-0"></span>*Table 4-3:* **Internal I/O Module Parameters Settings**

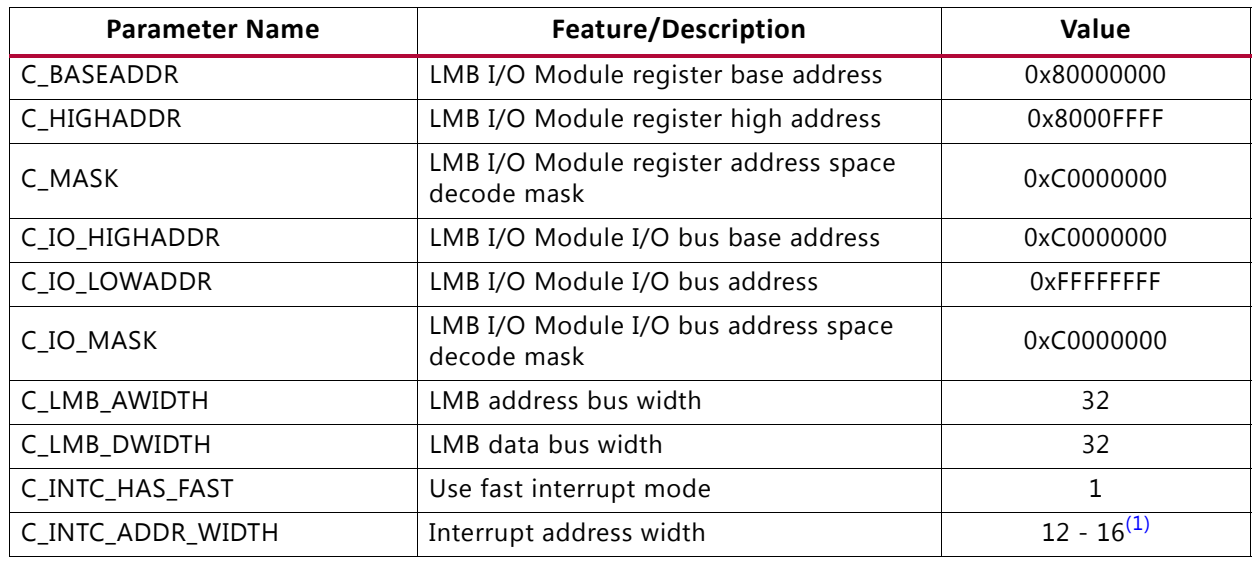

#### **Notes:**

<span id="page-26-3"></span>1. Value depends on C\_MEMSIZE: 12 for 4096, 13 for 8192, 14 for 16384, 15 for 32768, and 16 for 65536.

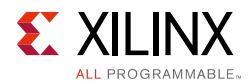

#### <span id="page-27-2"></span><span id="page-27-0"></span>. *Table 4-4:* **Internal LMB\_v10 Parameters Settings (ILMB)**

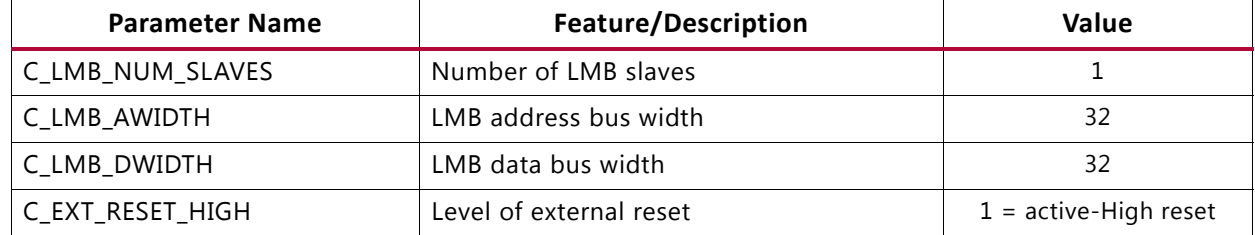

#### <span id="page-27-3"></span>*Table 4-5:* **Internal LMB\_v10 Parameters Settings (DLMB)**

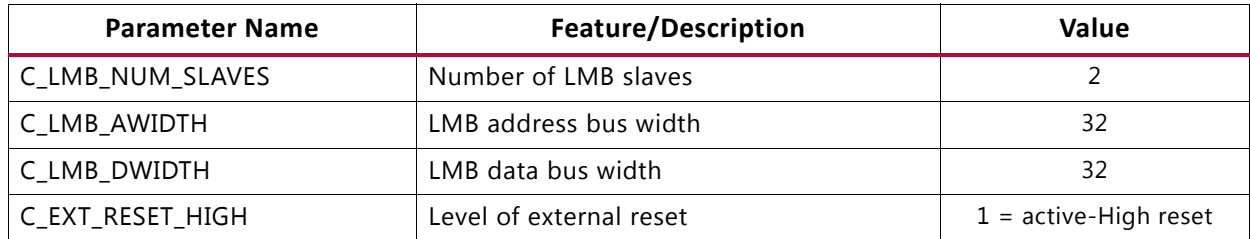

#### <span id="page-27-4"></span>*Table 4-6:* **Internal LMB BRAM IF Controller Parameters Settings (ILMB Controller)**

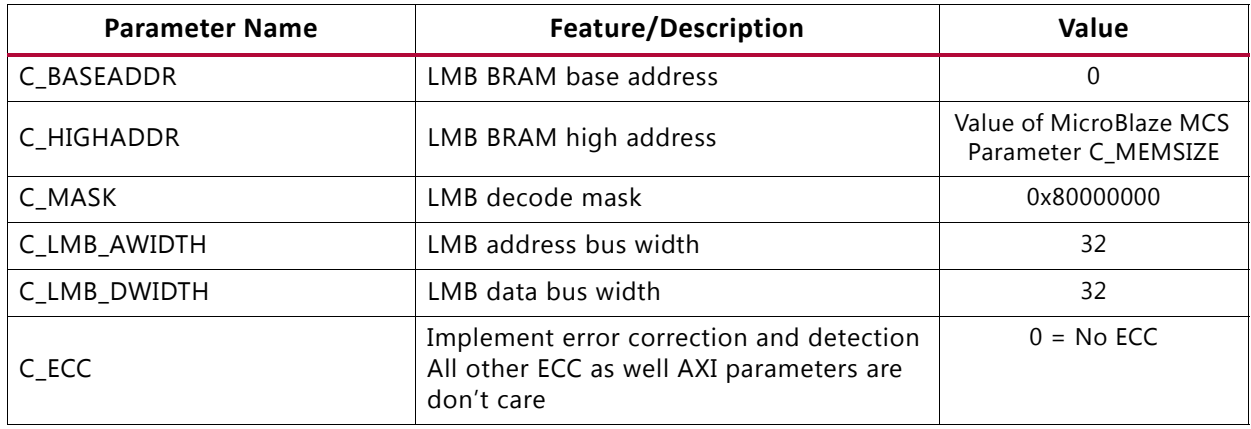

#### <span id="page-27-5"></span><span id="page-27-1"></span>*Table 4-7:* **Internal LMB BRAM IF Controller Parameters Settings (DLMB Controller)**

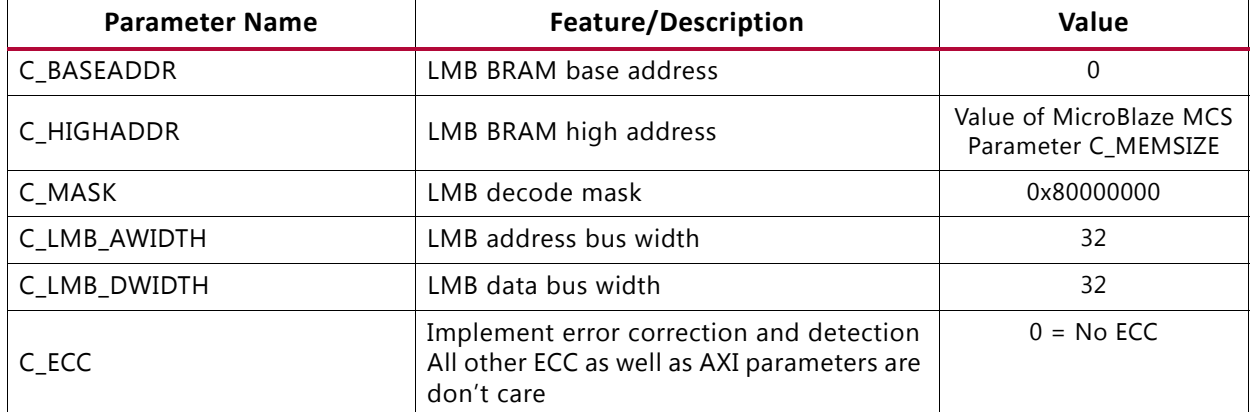

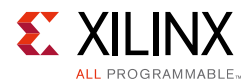

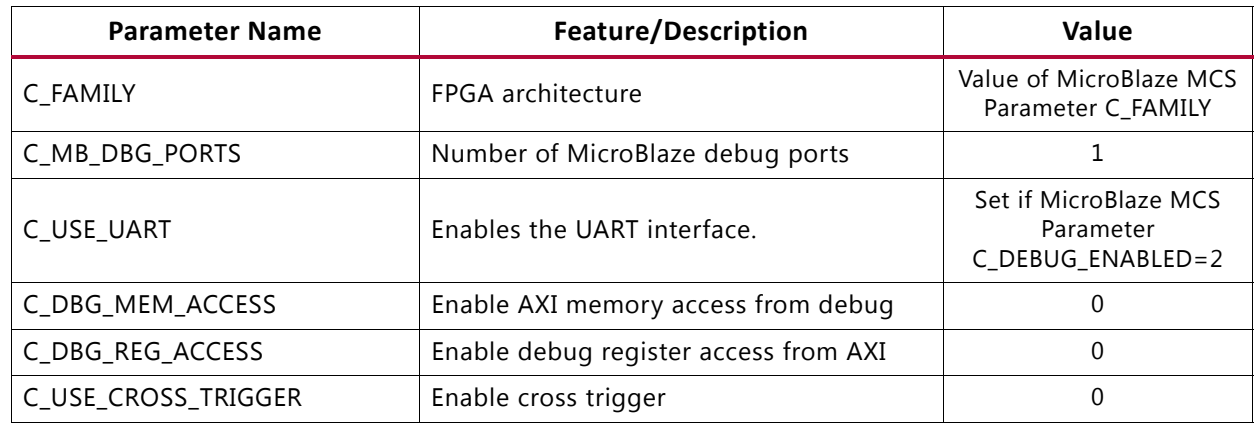

#### <span id="page-28-1"></span><span id="page-28-0"></span>*Table 4-8:* **MicroBlaze Debug Module Parameters Settings**

### **Parameter - Port Dependencies**

The width of many of the MicroBlaze MCS signals depends on design parameters. The dependencies between the design parameters and I/O signals are shown in [Table 4-9](#page-28-2).

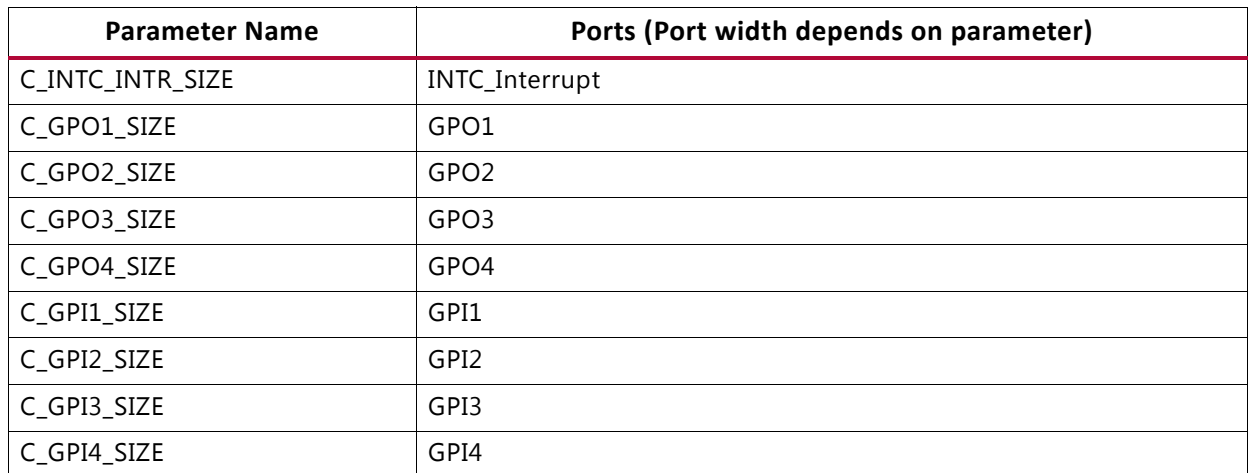

#### <span id="page-28-2"></span>*Table 4-9:* **Parameter-Port Dependencies**

### **Tool Flow**

The MicroBlaze MCS core uses the generic tool flow of all Vivado IP. The SDK software development flow is briefly described here.

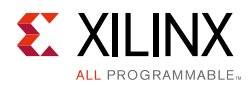

### *Generic Vivado Tool Flow*

The generic tool flow in Vivado is shown in [Figure 4-9.](#page-29-0)

<span id="page-29-0"></span>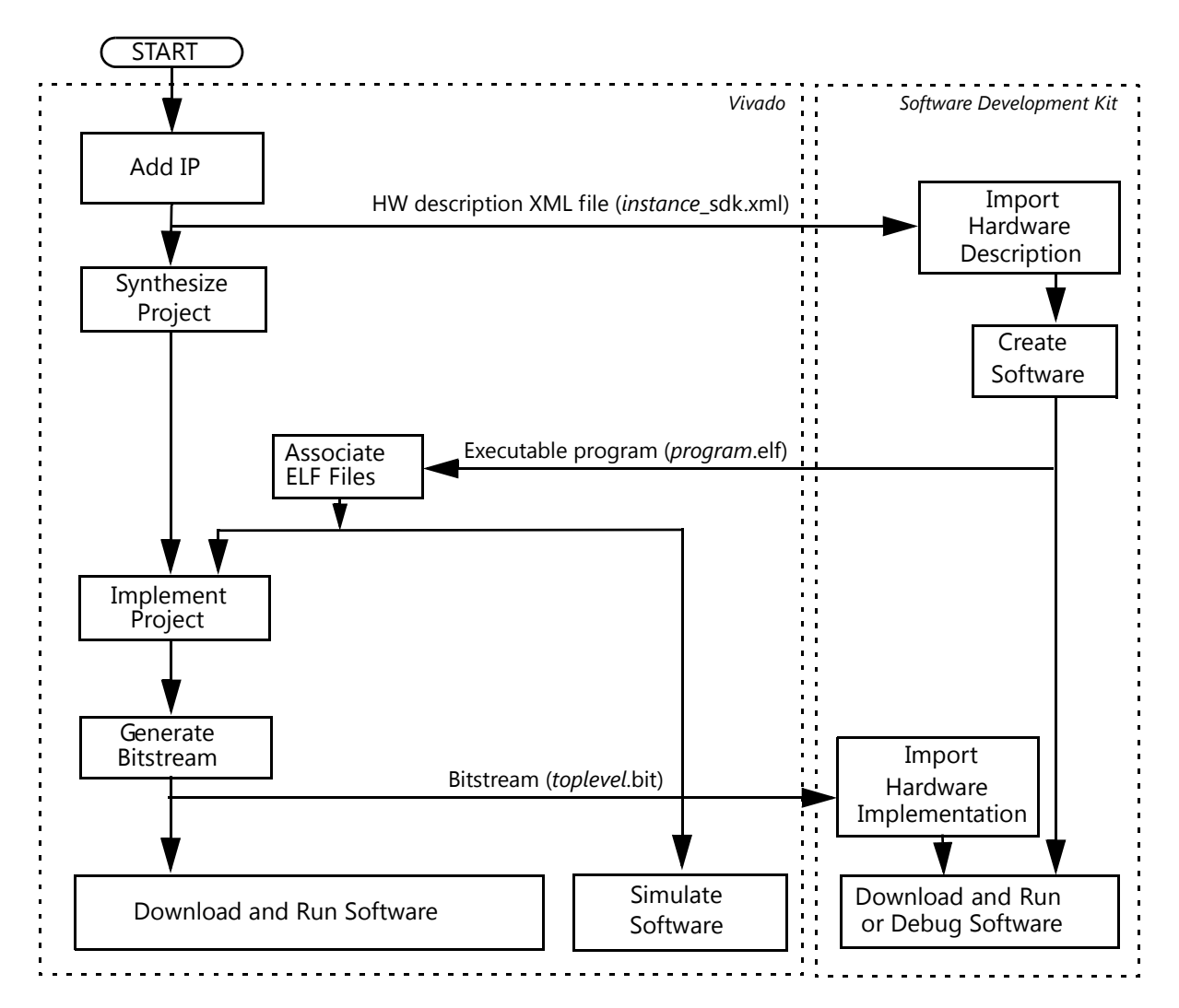

*Figure 4-9:* **Generic Vivado Tool Flow**

This flow shows the specific steps required to implement a project with the MicroBlaze MCS core in Vivado, and the relationship between the hardware and software tools.

#### **• Associate ELF Files:**

This is the only manual step in Vivado, performed by selecting **Tools > Associate ELF Files...** in the menu. Initially, the default infinite loop ELF file, mb\_bootloop\_le.elf, is associated with the MicroBlaze MCS core. ELF files for implementation and simulation are specified separately.

*Note:* The associated ELF files are imported into the project. This means that they are unaffected by changes during software development in SDK, but need to be re-imported to apply any changes.

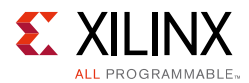

The final bitstream updated with software is named download.bit, and is normally located in the project directory  $project$ -name.runs/impl\_1. For additional information, see the *Vivado Design Suite User Guide: Designing with IP* (UG896) [\[Ref 9\]](#page-40-10).

### <span id="page-30-0"></span>*SDK*

The SDK commands to achieve the MicroBlaze MCS specific steps above are detailed here:

- Import Hardware Description For each MicroBlaze MCS component to import:
	- ° Select **File > New > Project...** in the menu.
	- ° Expand **Xilinx**, and select **Hardware Platform Specification**.
	- ° Click **Next**.
	- ° Click **Browse**, and navigate to the hardware description file which is typically called project-name.srcs/sources\_1/ip/component-name/ component-name\_sdk.xml.
	- ° Click **Finish** to perform the import.

After the hardware description has been imported, a standalone board support package can be created, which provides MicroBlaze processor-specific code, and the I/O Module software driver. The MicroBlaze MCS configuration is available in the generated file microblaze\_0/include/xparameters.h.

- Import Hardware Implementation:
	- ° Select **Xilinx Tools > Program FPGA** in the menu.
	- ° Click the first **Browse** button, and navigate to the bitstream which is typically called project-name.runs/impl\_1/toplevel.bit.
	- ° Click **Program** to perform the import and program the FPGA.

*Note:* Including a BMM file updated with block RAM placement by using the second **Browse** button is not necessary, since SDK does not use this file. To update the bitstream with an ELF file when performing FPGA programming, SDK requires that an HDF file is used to import the hardware description and implementation, which is not provided with the MicroBlaze MCS Vivado flow.

For additional information, see the *Xilinx SDK Help* [\[Ref 7\]](#page-40-9).

### **Output Generation**

For details, see the *Vivado Design Suite User Guide: Designing with IP* (UG896) [\[Ref 9\]](#page-40-10).

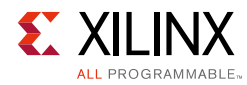

# <span id="page-31-0"></span>**Constraining the Core**

This section contains information about constraining the core in the Vivado Design Suite.

### **Required Constraints**

This section is not applicable for this IP core.

### **Device, Package, and Speed Grade Selections**

This section is not applicable for this IP core.

### **Clock Frequencies**

This section is not applicable for this IP core.

### **Clock Management**

The MicroBlaze MCS core is fully synchronous with all clocked elements clocked by the  $C1k$ input.

### **Clock Placement**

This section is not applicable for this IP core.

### **Banking**

This section is not applicable for this IP core.

### **Transceiver Placement**

This section is not applicable for this IP core.

### **I/O Standard and Placement**

This section is not applicable for this IP core.

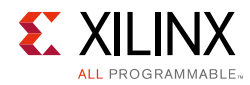

# <span id="page-32-0"></span>**Simulation**

For comprehensive information about Vivado simulation components, as well as information about using supported third party tools, see the *Vivado Design Suite User Guide: Logic Simulation* (UG900) [\[Ref 11\]](#page-40-13).

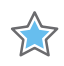

**IMPORTANT:** *For cores targeting 7 series or Zynq-7000 devices, UNIFAST libraries are not supported. Xilinx IP is tested and qualified with UNISIM libraries only.*

# <span id="page-32-1"></span>**Synthesis and Implementation**

For details about synthesis and implementation, see the *Vivado Design Suite User Guide: Designing with IP* (UG896) [\[Ref 9\].](#page-40-10)

# *Appendix A*

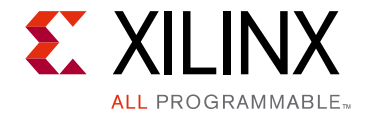

# <span id="page-33-0"></span>Migrating and Upgrading

This appendix contains information about migrating a design from ISE® to the Vivado® Design Suite, and for upgrading to a more recent version of the IP core. For customers upgrading in the Vivado Design Suite, important details (where applicable) about any port changes and other impact to user logic are included.

## <span id="page-33-1"></span>**Migrating to the Vivado Design Suite**

For information on migrating from Xilinx ISE Design Suite tools to the Vivado Design Suite, see the *ISE to Vivado Design Suite Migration Guide* (UG911) [\[Ref 12\]](#page-40-14).

# <span id="page-33-2"></span>**Upgrading in the Vivado Design Suite**

This section provides information about any changes to the user logic or port designations that take place when you upgrade to a more current version of this IP core in the Vivado Design Suite.

The parameters, GPI1\_INTERRUPT, GPI2\_INTERRUPT, GPI3\_INTERRUPT, and GPI4\_INTERRUPT were changed in v2.0 of the core released in Vivado 2013.1, to add support for triggering GPI interrupts on either a rising or falling edge.

The parameters, USE\_BOARD\_FLOW, GPIO1\_BOARD\_INTERFACE, GPIO1\_BOARD\_INTERFACE, GPIO1\_BOARD\_INTERFACE, GPIO1\_BOARD\_INTERFACE, and UART\_BOARD\_INTERFACE were added in v2.0 of the core released in 2013.3, to add support for board level constraints.

There have been no port changes.

*Appendix B*

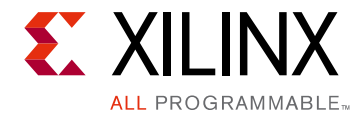

# <span id="page-34-0"></span>Debugging

This appendix includes details about resources available on the Xilinx Support website and debugging tools.

# <span id="page-34-1"></span>**Finding Help on Xilinx.com**

To help in the design and debug process when using the MicroBlaze MCS core, the Xilinx [Support web page](www.xilinx.com/support) (www.xilinx.com/support) contains key resources such as product documentation, release notes, answer records, information about known issues, and links for obtaining further product support.

### **Documentation**

This product guide is the main document associated with the MicroBlaze MCS core. This guide, along with documentation related to all products that aid in the design process, can be found on the Xilinx Support web page (<www.xilinx.com/support>) or by using the Xilinx Documentation Navigator.

Download the Xilinx Documentation Navigator from the Design Tools tab on the Downloads page [\(www.xilinx.com/download\)](www.xilinx.com/download). For more information about this tool and the features available, open the online help after installation.

### **Answer Records**

Answer Records include information about commonly encountered problems, helpful information on how to resolve these problems, and any known issues with a Xilinx product. Answer Records are created and maintained daily ensuring that users have access to the most accurate information available.

Answer Records for this core can be located by using the Search Support box on the main [Xilinx support web page](www.xilinx.com/support). To maximize your search results, use proper keywords such as

- Product name
- Tool message(s)
- Summary of the issue encountered

A filter search is available after results are returned to further target the results.

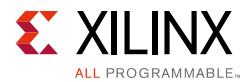

### *Master Answer Record for the MicroBlaze MCS Core*

#### AR: [54414](http://www.xilinx.com/support/answers/54414.htm)

### **Contacting Technical Support**

Xilinx provides technical support at [www.xilinx.com/support](http://www.xilinx.com/support) for this LogiCORE™ IP product when used as described in the product documentation. Xilinx cannot guarantee timing, functionality, or support of product if implemented in devices that are not defined in the documentation, if customized beyond that allowed in the product documentation, or if changes are made to any section of the design labeled DO NOT MODIFY.

To contact Xilinx Technical Support:

- 1. Navigate to <www.xilinx.com/support>.
- 2. Open a [WebCase](http://www.origin.xilinx.com/support/clearexpress/websupport.htm) by selecting the WebCase link located under Additional Resources.

When opening a WebCase, include:

- Target FPGA including package and speed grade.
- All applicable Xilinx Design Tools and simulator software versions.
- Additional files based on the specific issue might also be required. See the relevant sections in this debug guide for guidelines about which file(s) to include with the WebCase.

*Note:* Access to WebCase is not available in all cases. Log in to the WebCase tool to see your specific support options.

# <span id="page-35-0"></span>**Debug Tools**

The main tools available to address MicroBlaze MCS design issues are the Vivado® lab tools.

### **Vivado Lab Tools**

Vivado lab tools insert logic analyzer and virtual I/O cores directly into your design. Vivado lab tools also allow you to set trigger conditions to capture application and integrated block port signals in hardware. Captured signals can then be analyzed. This feature in the Vivado IDE is used for logic debugging and validation of a design running in Xilinx devices.

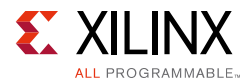

The Vivado logic analyzer is used with the logic debug IP cores, including:

- ILA 2.0 (and later versions)
- VIO 2.0 (and later versions)

See *Vivado Design Suite User Guide: Programming and Debugging* (UG908) [\[Ref 13\]](#page-40-15).

### **Reference Boards**

All 7 series Xilinx development boards support the MicroBlaze MCS core. These boards can be used to prototype designs and establish that the core can communicate with the system.

# <span id="page-36-0"></span>**Simulation Debug**

The simulation debug flow for Questa® SIM is described below. A similar approach can be used with other simulators.

- Check for the latest supported versions of Questa SIM in the [Xilinx Design Tools:](http://www.xilinx.com/cgi-bin/docs/rdoc?v=2015.1;t=vivado+release+notes)  [Release Notes Guide.](http://www.xilinx.com/cgi-bin/docs/rdoc?v=2015.1;t=vivado+release+notes) Is this version being used? If not, update to this version.
- If using Verilog, do you have a mixed mode simulation license? If not, obtain a mixed-mode license.
- Ensure that the proper libraries are compiled and mapped. In the Vivado Design Suite **Flow > Simulation Settings** can be used to define the libraries.
- Have you associated the intended software program for the MicroBlaze processor with the simulation? Use the command **Tools > Associate ELF Files** in Vivado Design Suite.

# <span id="page-36-1"></span>**Hardware Debug**

This section provides debug steps for common issues. The Vivado lab tools are a valuable resource to use in hardware debug.

### **General Checks**

Ensure that all the timing constraints for the core were properly incorporated from the example design and that all constraints were met during implementation.

- Does it work in post-place and route timing simulation? If problems are seen in hardware but not in timing simulation, this could indicate a PCB issue. Ensure that all clock sources are active and clean.
- If using MMCMs in the design, ensure that all MMCMs have obtained lock by monitoring the locked port.

*Appendix C*

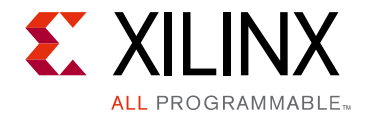

# <span id="page-37-0"></span>Application Software Development

# <span id="page-37-1"></span>**Xilinx Software Development Kit**

The MicroBlaze MCS core can be used with the Xilinx Software Development Kit (SDK), in the same way as any embedded system.

The specific steps needed with the MicroBlaze MCS core are described in [SDK in Chapter 4.](#page-30-0)

# <span id="page-37-2"></span>**Device Drivers**

The I/O Module is supported by the I/O Module driver (*iomodule*), included with the Xilinx Software Development Kit. The I/O Module driver API is designed to be as similar as possible to the equivalent discrete peripheral driver API.

The correspondence between the *iomodule* driver API and the *intc*, *uartlite*, *tmrctr* and *gpio* driver API is listed in [Table C-1](#page-37-3). The I/O Module functions are equivalent to the discrete driver counterparts in terms of semantics and syntax, except that all take an XIOModule instance pointer.

| I/O Module Function          | <b>Discrete Function</b> | <b>Remark</b>                                                  |
|------------------------------|--------------------------|----------------------------------------------------------------|
| XIOModule_Initialize         | XIntc_Initialize         | Should only be called once for the<br>entire I/O Module driver |
| XIOModule_Start              | XIntc_Start              |                                                                |
| XIOModule_Stop               | XIntc_Stop               |                                                                |
| XIOModule_Connect            | XIntc Connect            |                                                                |
| XIOModule_Disconnect         | XIntc_Disconnect         |                                                                |
| XIOModule Enable             | XIntc_Enable             |                                                                |
| XIOModule_Disable            | XIntc_Disable            |                                                                |
| XIOModule_Acknowledge        | XIntc_Acknowledge        |                                                                |
| XIOModule_LookupConfig       | XIntc_LookupConfig       |                                                                |
| XIOModule_ConnectFastHandler | XIntc_ConnectFastHandler |                                                                |
| XIOModule_SetNormalIntrMode  | XIntc SetNormalIntrMode  |                                                                |

<span id="page-37-3"></span>*Table C-1:* **I/O Module Driver API Correspondence**

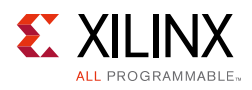

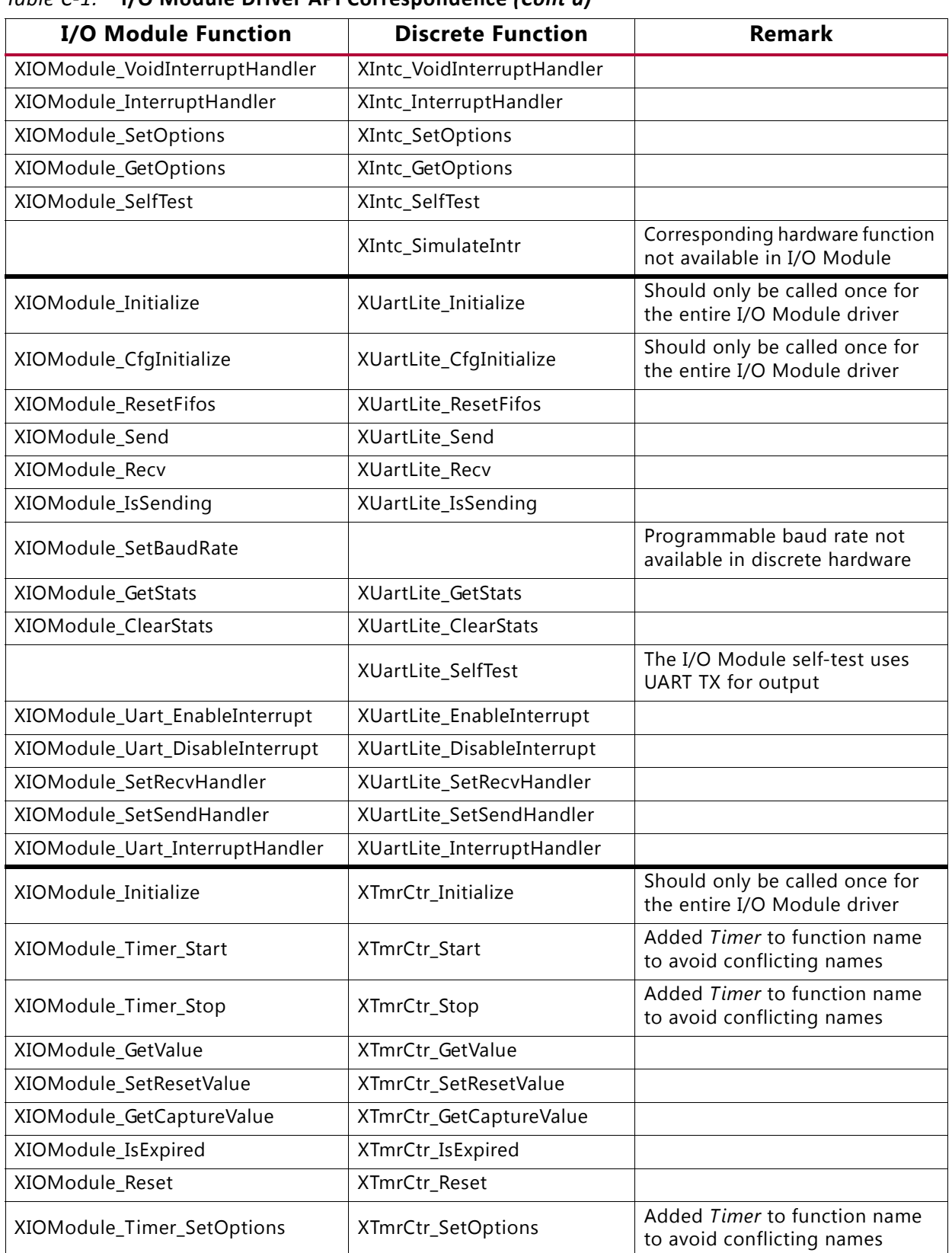

#### *Table C-1:* **I/O Module Driver API Correspondence** *(Cont'd)*

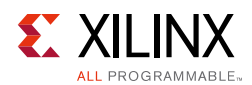

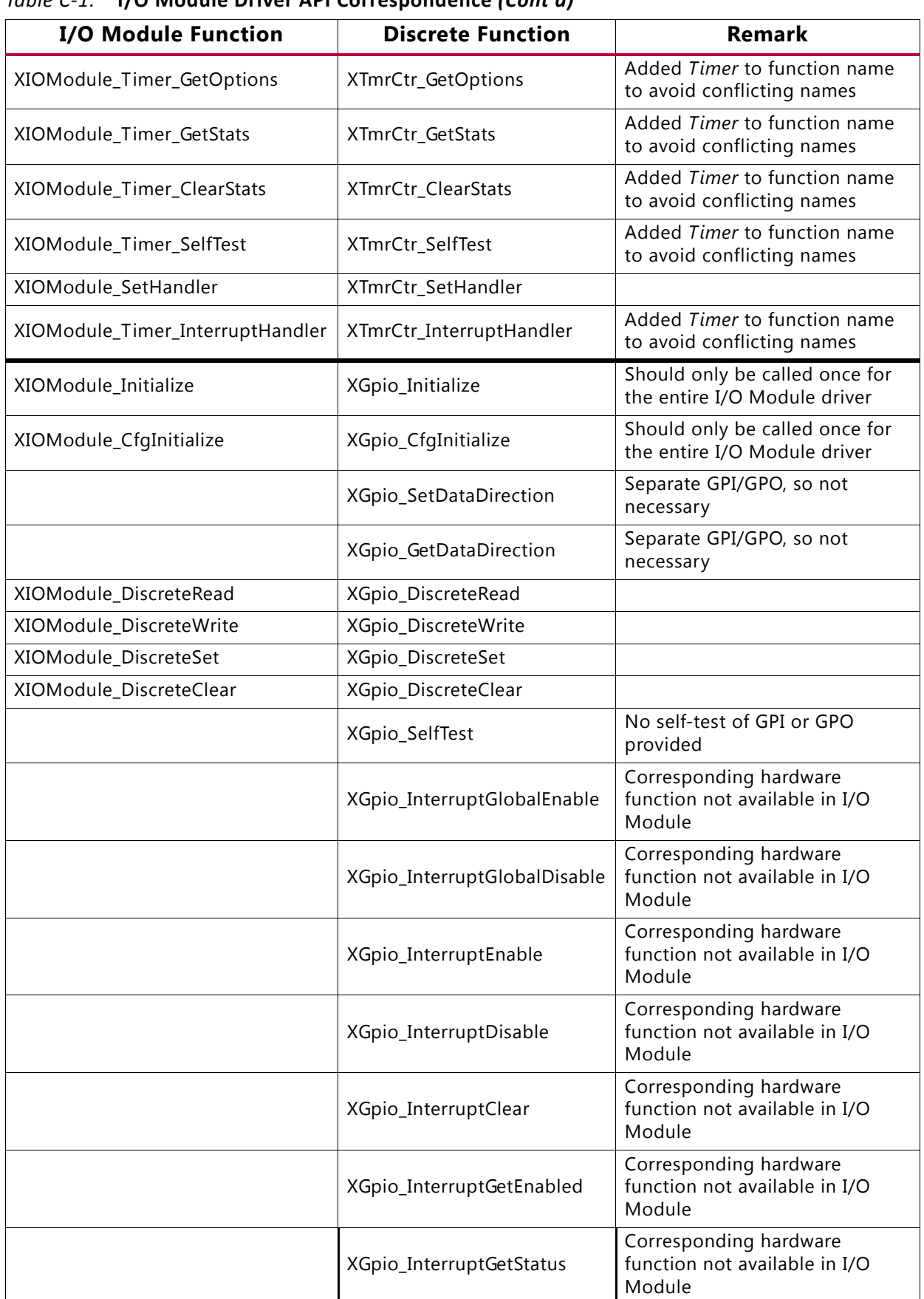

#### *Table C-1:* **I/O Module Driver API Correspondence** *(Cont'd)*

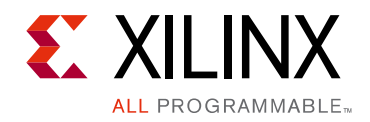

*Appendix D*

# <span id="page-40-0"></span>Additional Resources and Legal Notices

## <span id="page-40-1"></span>**Xilinx Resources**

For support resources such as Answers, Documentation, Downloads, and Forums, see [Xilinx](http://www.xilinx.com/support)  [Support.](http://www.xilinx.com/support)

# <span id="page-40-2"></span>**References**

These documents provide supplemental material useful with this user guide:

- <span id="page-40-3"></span>1. *MicroBlaze Processor Reference Guide* ([UG984](http://www.xilinx.com/cgi-bin/docs/rdoc?v=latest;d=ug984-vivado-microblaze-ref.pdf))
- <span id="page-40-4"></span>2. *Local Memory Bus (LMB) V10 Product Guide* [\(PG113\)](http://www.xilinx.com/cgi-bin/docs/ipdoc?c=lmb_v10;v=latest;d=pg113-lmb-v10.pdf)
- <span id="page-40-5"></span>3. *IP Processor LMB BRAM Interface Controller Product Guide* ([PG112\)](http://www.xilinx.com/cgi-bin/docs/ipdoc?c=lmb_bram_if_cntlr;v=latest;d=pg112-lmb-bram-if-cntlr.pdf)
- <span id="page-40-6"></span>4. *MicroBlaze Debug Module (MDM) Product Guide* ([PG115](http://www.xilinx.com/cgi-bin/docs/ipdoc?c=mdm;v=latest;d=pg115-mdm.pdf))
- <span id="page-40-7"></span>5. *I/O Module Product Guide* ([PG111\)](http://www.xilinx.com/cgi-bin/docs/ipdoc?c=iomodule;v=latest;d=pg111-iomodule.pdf)
- <span id="page-40-8"></span>6. *7 Series FPGAs Configuration User Guide* ([UG470](http://www.xilinx.com/cgi-bin/docs/ndoc?t=user+guide;d=ug470_7Series_Config.pdf))
- <span id="page-40-9"></span>7. Xilinx SDK [Help](http://www.xilinx.com/support/documentation/sw_manuals/xilinx14_7/SDK_Doc/index.html)
- <span id="page-40-12"></span>8. *Vivado® Design Suite User Guide: Designing IP Subsystems using IP Integrator* ([UG994](http://www.xilinx.com/cgi-bin/docs/rdoc?v=latest;d=ug994-vivado-ip-subsystems.pdf))
- <span id="page-40-10"></span>9. *Vivado Design Suite User Guide: Designing with IP* ([UG896\)](http://www.xilinx.com/cgi-bin/docs/rdoc?v=latest;d=ug896-vivado-ip.pdf)
- <span id="page-40-11"></span>10. *Vivado Design Suite User Guide: Getting Started* ([UG910\)](http://www.xilinx.com/cgi-bin/docs/rdoc?v=latest;d=ug910-vivado-getting-started.pdf)
- <span id="page-40-13"></span>11. *Vivado Design Suite User Guide - Logic Simulation* ([UG900](http://www.xilinx.com/cgi-bin/docs/rdoc?v=latest;d=ug900-vivado-logic-simulation.pdf))
- <span id="page-40-14"></span>12. *ISE® to Vivado Design Suite Migration Guide* ([UG911](http://www.xilinx.com/cgi-bin/docs/rdoc?v=latest;d=ug911-vivado-migration.pdf))
- <span id="page-40-15"></span>13. *Vivado Design Suite User Guide: Programming and Debugging* [\(UG908\)](http://www.xilinx.com/cgi-bin/docs/rdoc?v=latest;d=ug908-vivado-programming-debugging.pdf)

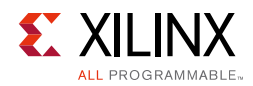

# <span id="page-41-0"></span>**Revision History**

The following table shows the revision history for this document.

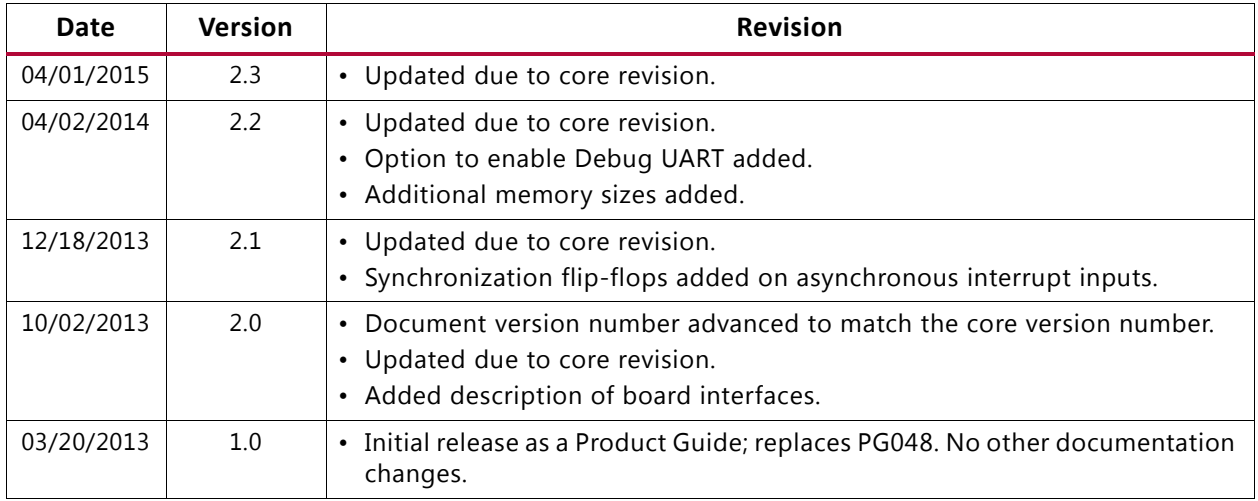

# <span id="page-41-1"></span>**Please Read: Important Legal Notices**

The information disclosed to you hereunder (the "Materials") is provided solely for the selection and use of Xilinx products. To the maximum extent permitted by applicable law: (1) Materials are made available "AS IS" and with all faults, Xilinx hereby DISCLAIMS ALL WARRANTIES AND CONDITIONS, EXPRESS, IMPLIED, OR STATUTORY, INCLUDING BUT NOT LIMITED TO WARRANTIES OF MERCHANTABILITY, NON-INFRINGEMENT, OR FITNESS FOR ANY PARTICULAR PURPOSE; and (2) Xilinx shall not be liable (whether in contract or tort, including negligence, or under any other theory of liability) for any loss or damage of any kind or nature related to, arising under, or in connection with, the Materials (including your use of the Materials), including for any direct, indirect, special, incidental, or consequential loss or damage (including loss of data, profits, goodwill, or any type of loss or damage suffered as a result of any action brought by a third party) even if such damage or loss was reasonably foreseeable or Xilinx had been advised of the possibility of the same. Xilinx assumes no obligation to correct any errors contained in the Materials or to notify you of updates to the Materials or to product specifications. You may not reproduce, modify, distribute, or publicly display the Materials without prior written consent. Certain products are subject to the terms and conditions of Xilinx's limited warranty, please refer to Xilinx's Terms of Sale which can be viewed at [http://www.xilinx.com/legal.htm#tos;](http://www.xilinx.com/legal.htm#tos) IP cores may be subject to warranty and support terms contained in a license issued to you by Xilinx. Xilinx products are not designed or intended to be fail-safe or for use in any application requiring fail-safe performance; you assume sole risk and liability for use of Xilinx products in such critical applications, please refer to Xilinx's Terms of Sale which can be viewed at <http://www.xilinx.com/legal.htm#tos>.

#### **Automotive Applications Disclaimer**

XILINX PRODUCTS ARE NOT DESIGNED OR INTENDED TO BE FAIL-SAFE, OR FOR USE IN ANY APPLICATION REQUIRING FAIL-SAFE PERFORMANCE, SUCH AS APPLICATIONS RELATED TO: (I) THE DEPLOYMENT OF AIRBAGS, (II) CONTROL OF A VEHICLE, UNLESS THERE IS A FAIL-SAFE OR REDUNDANCY FEATURE (WHICH DOES NOT INCLUDE USE OF SOFTWARE IN THE XILINX DEVICE TO IMPLEMENT THE REDUNDANCY) AND A WARNING SIGNAL UPON FAILURE TO THE OPERATOR, OR (III) USES THAT COULD LEAD TO DEATH OR PERSONAL INJURY. CUSTOMER ASSUMES THE SOLE RISK AND LIABILITY OF ANY USE OF XILINX PRODUCTS IN SUCH APPLICATIONS.

© Copyright 2013–2015 Xilinx, Inc. Xilinx, the Xilinx logo, Artix, ISE, Kintex, Spartan, Virtex, Vivado, Zynq, and other designated brands included herein are trademarks of Xilinx in the United States and other countries. AMBA, AMBA Designer, ARM, ARM1176JZ-S, CoreSight, Cortex, and PrimeCell are trademarks of ARM in the EU and other countries. All other trademarks are the property of their respective owners.